# User's Guide Dell E2414H Dell E2414Hr

Model No.: E2414H/E2414Hr Regulatory model: E2414Ht

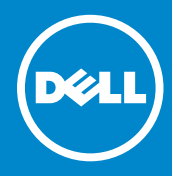

NOTE: A NOTE indicates important information that helps you make <u>U</u> better use of your computer.

CAUTION: A CAUTION indicates potential damage to hardware or loss  $\triangle$ of data if instructions are not followed.

WARNING: A WARNING indicates a potential for property damage,  $\bigwedge$ personal injury, or death.

#### © 2013 Dell Inc. All rights reserved.

Information in this document is subject to change without notice. Reproduction of these materials in any manner whatsoever without the written permission of Dell Inc. is strictly forbidden.

Trademarks used in this text: Dell™, the DELL logo, and Inspiron™ are trademarks of Dell Inc.; Intel®, Centrino®, Core™, and Atom™ are either trademarks or registered trademarks of Intel Corporation in the U.S. and other countries; Microsoft®, Windows®, and Windows start button logo are either trademarks or registered trademarks of Microsoft Corporation in the United States and/or other countries; Bluetooth® is a registered trademark owned by Bluetooth SIG, Inc. and is used by Dell under license; Blu-ray Disc™ is a trademark owned by the Blu-ray Disc Association (BDA) and licensed for use on discs and players; Other trademarks and trade names may be used in this document to refer to either the entities claiming the marks and names or their products. Dell Inc. disclaims any proprietary interest in trademarks and trade names other than its own.

# **Contents**

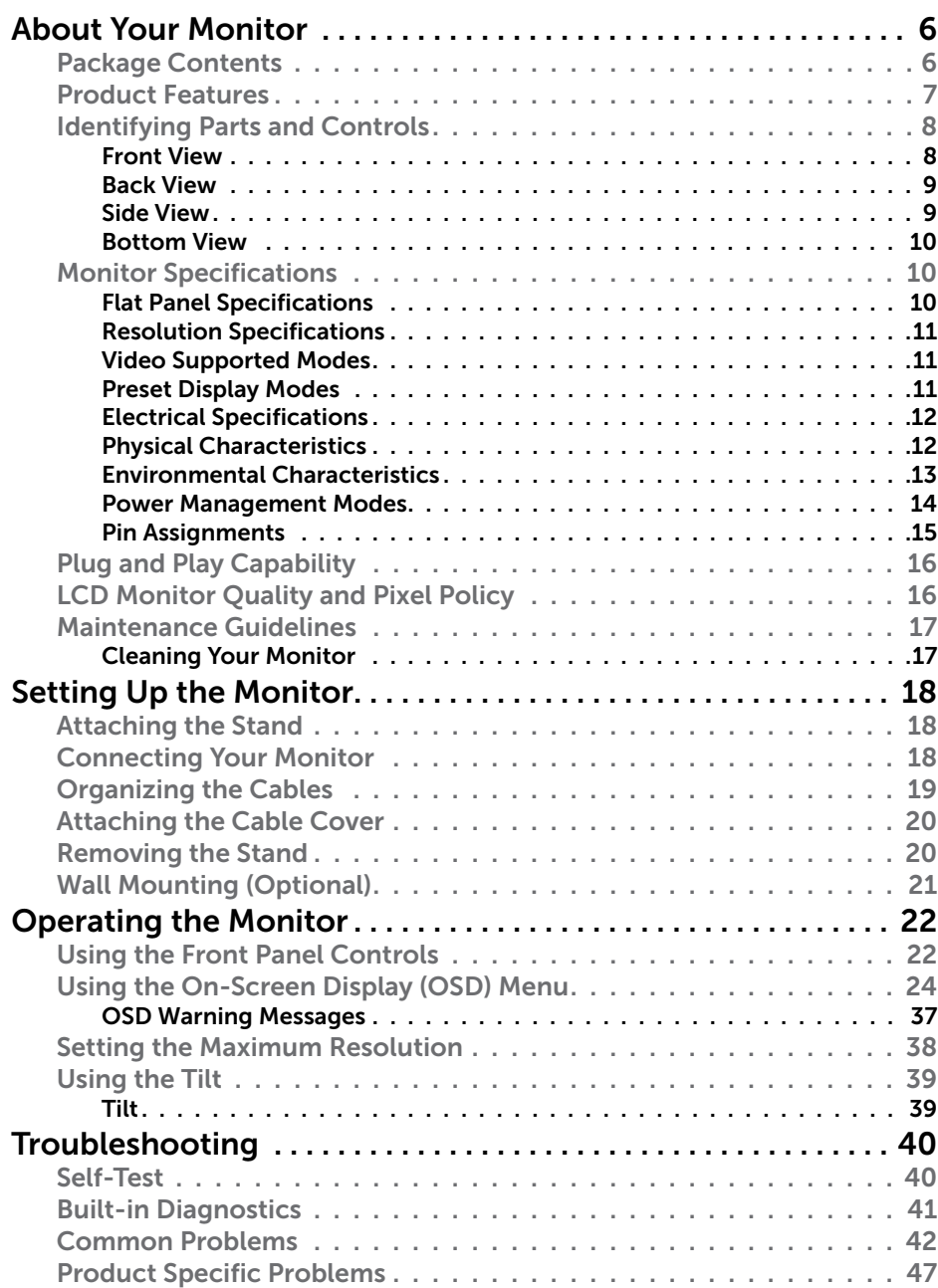

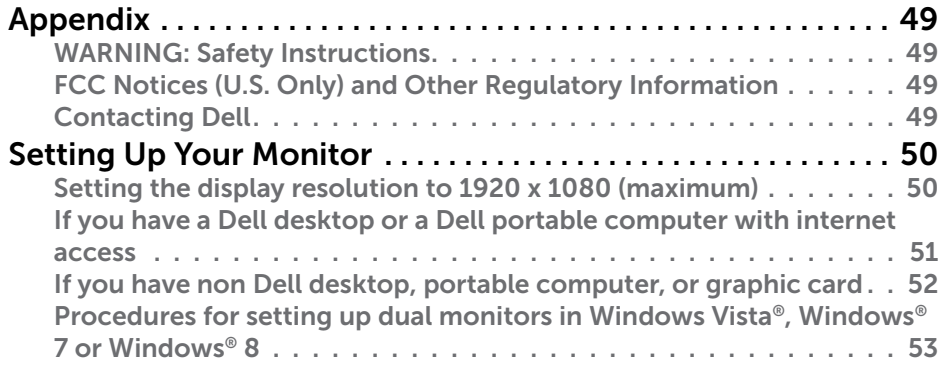

# <span id="page-3-0"></span>About Your Monitor

## Package Contents

Your monitor ships with the components shown below. Ensure that you have received all the components and [contact Dell](#page-24-1) if something is missing.

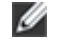

 $M$  NOTE: Some items may be optional and may not ship with your monitor. Some features or media may not be available in certain countries.

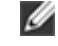

NOTE: To set up with any other stand, please refer to the respective stand setup guide for setup instructions.

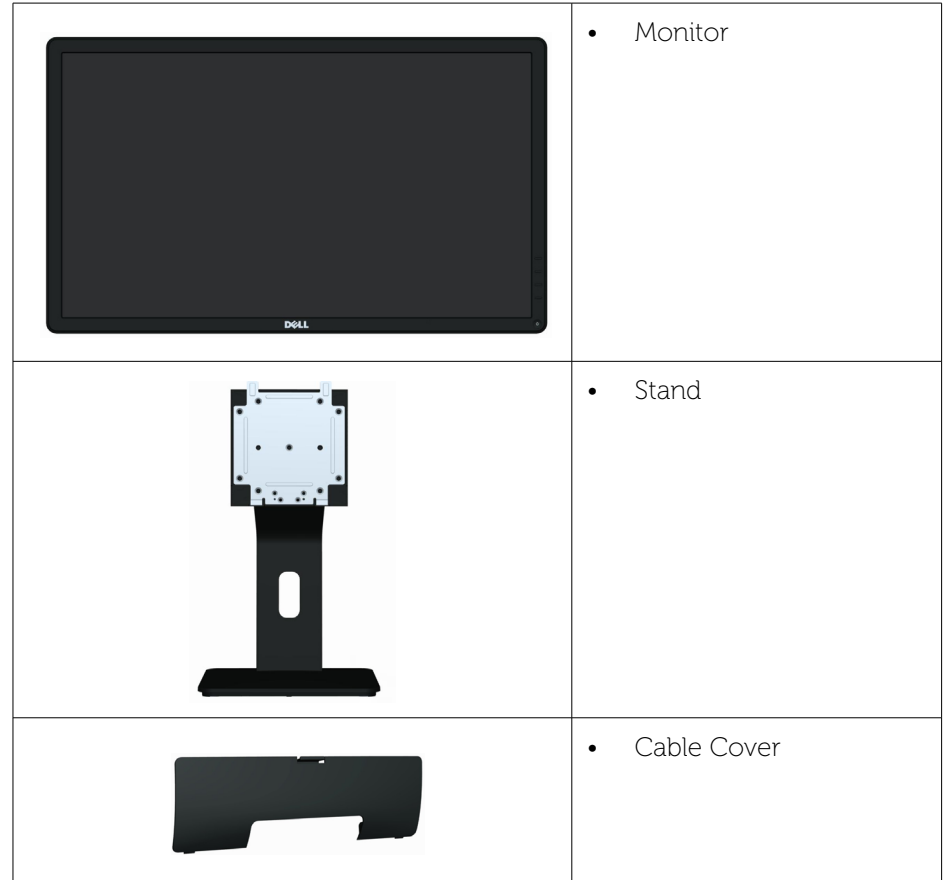

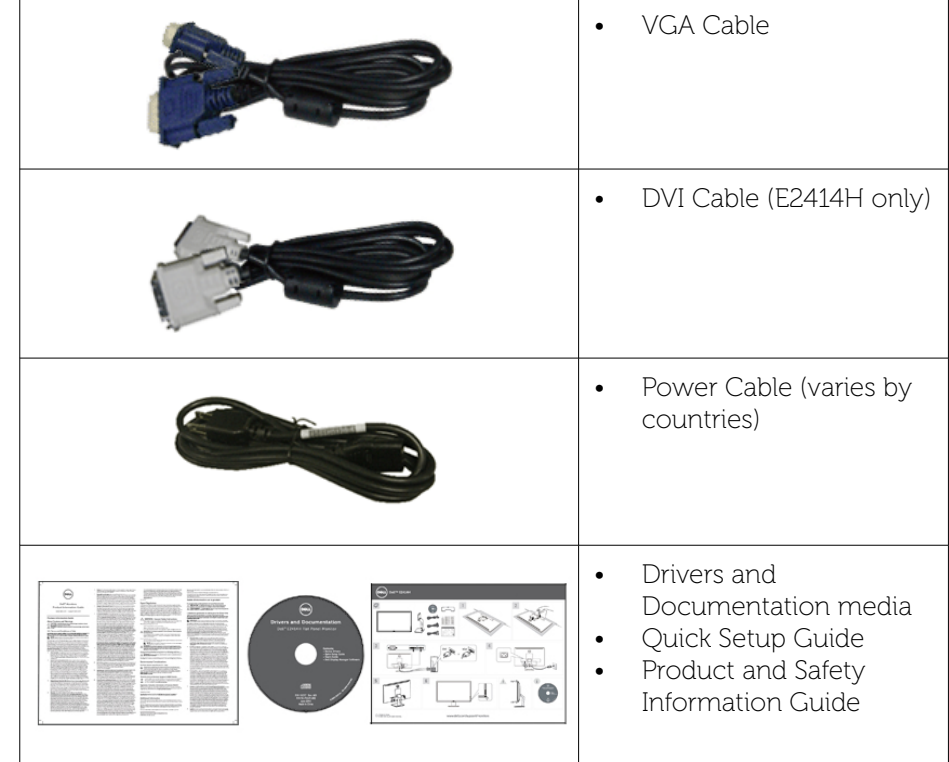

### Product Features

The Dell E2414H/E2414Hr flat panel display has an active matrix, thin-film transistor (TFT), liquid crystal display (LCD), and LED backlight. The monitor features include:

- • 60.97 cm (24-inch) active area display (Measured diagonally) 1920 x 1080 resolution, plus full-screen support for lower resolutions.
- • Tilt adjustment capability.
- Removable pedestal and Video Electronics Standards Association (VESA™) 100 mm mounting holes for flexible mounting solutions.
- Plug and play capability if supported by your system.
- On-Screen Display (OSD) adjustments for ease of set-up and screen optimization.
- Software and documentation media includes an information file (INF), Image color Matching File (ICM), Dell Display Manager software application and product documentation. Dell Display Manager included

(comes in the CD attached with the monitor). **Back View** 

- <span id="page-4-0"></span> • Security lock slot.
- Stand lock.
- • Asset Management Capability.
- Energy Star Compliant.
- EPEAT Gold Compliant.  $\blacksquare$
- RoHS compliant.<br>• BFR/PVC-reduced.
- 
- 
- This the three glass and mercury thee for tranct only.<br>• Energy Gauge shows the energy level being consumed by the monitor in real time.
- TCO Certified Displays.

# Back view Back view Back view Back view Back view with monitor stand<br> **Identifying Parts and Controls**

#### Front View

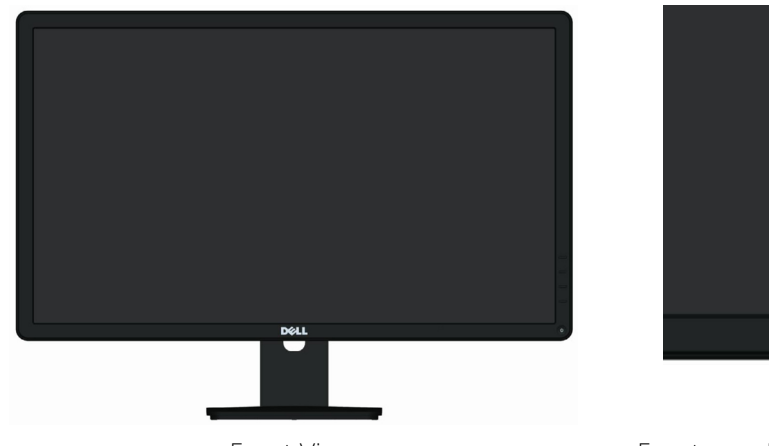

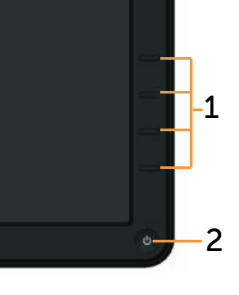

Front View Front panel controls

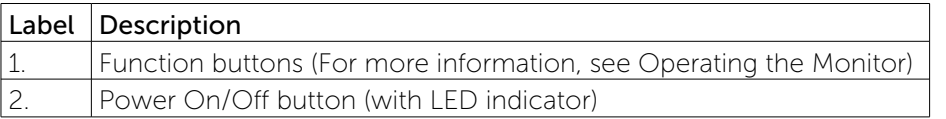

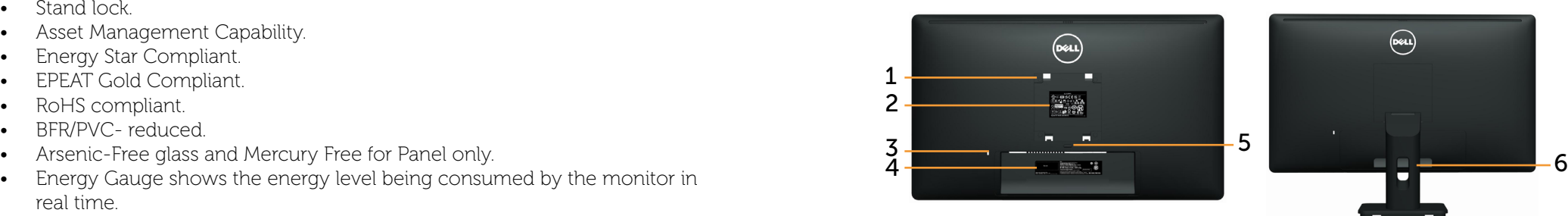

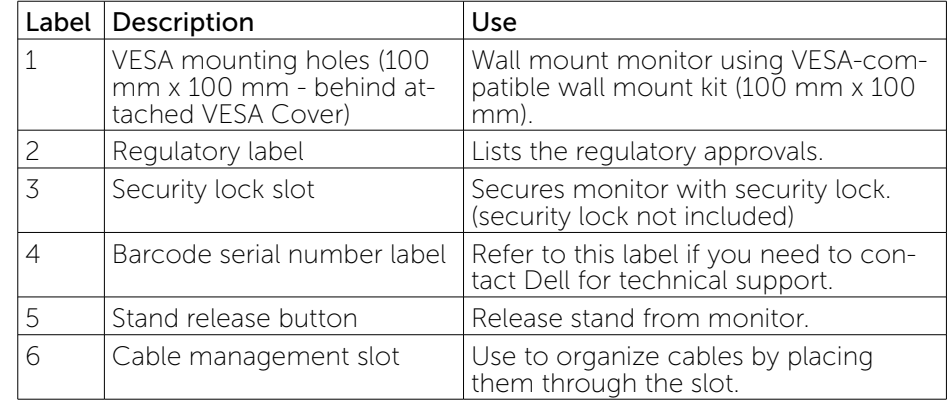

# -2 Side View

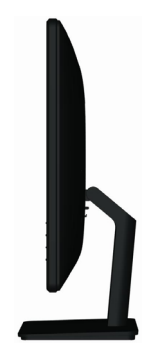

#### <span id="page-5-0"></span>Bottom View

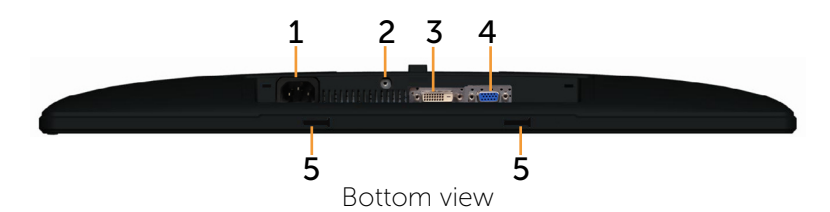

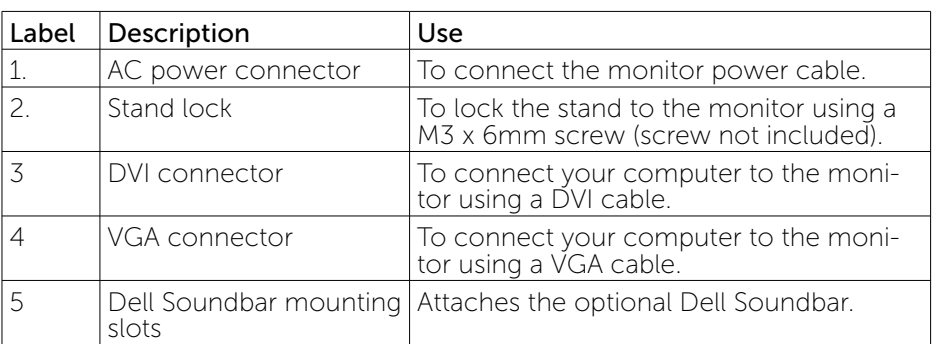

# <span id="page-5-1"></span>Monitor Specifications

#### Flat Panel Specifications

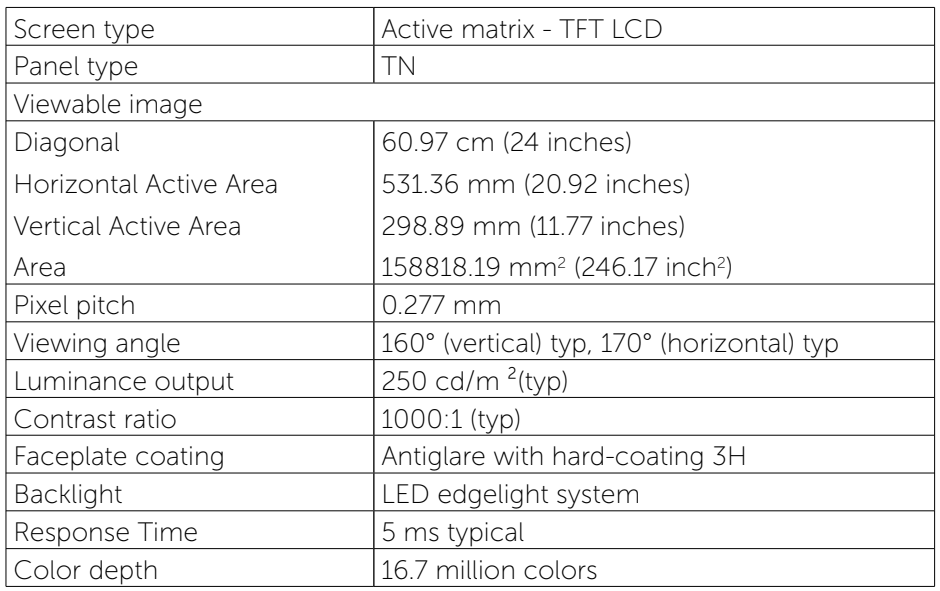

Color gamut (Typical) 83%\* (CIE1976)

\*[E2414H/E2414Hr] color gamut (typical) is based on CIE1976 (83%) and CIE1931 (72%) test standards.

#### Resolution Specifications

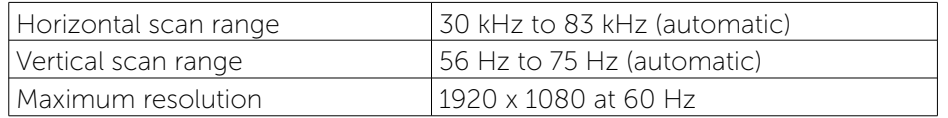

#### Video Supported Modes

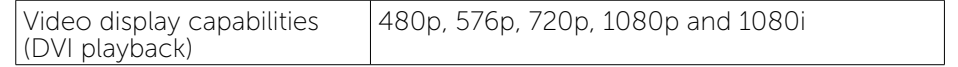

#### Preset Display Modes

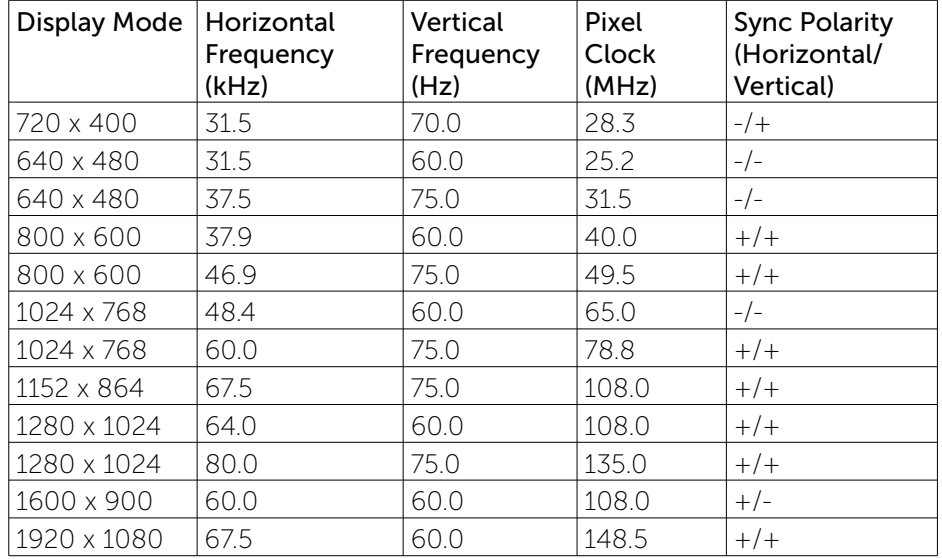

#### <span id="page-6-0"></span>**Electrical Specifications**

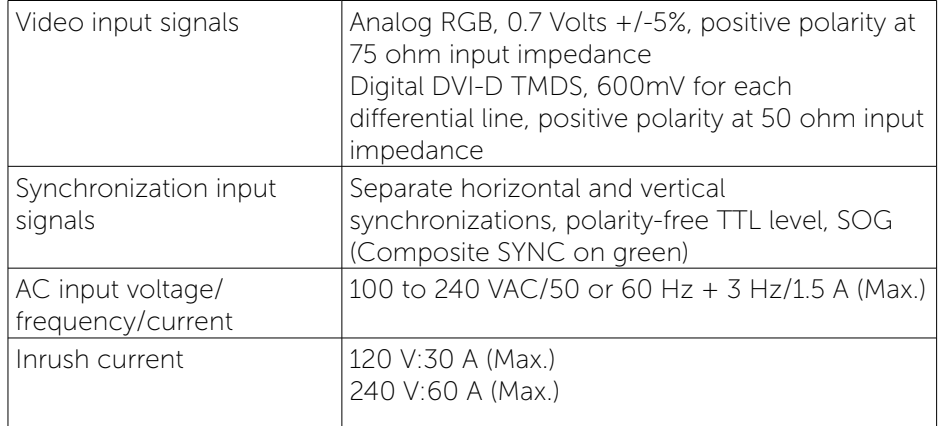

#### Physical Characteristics

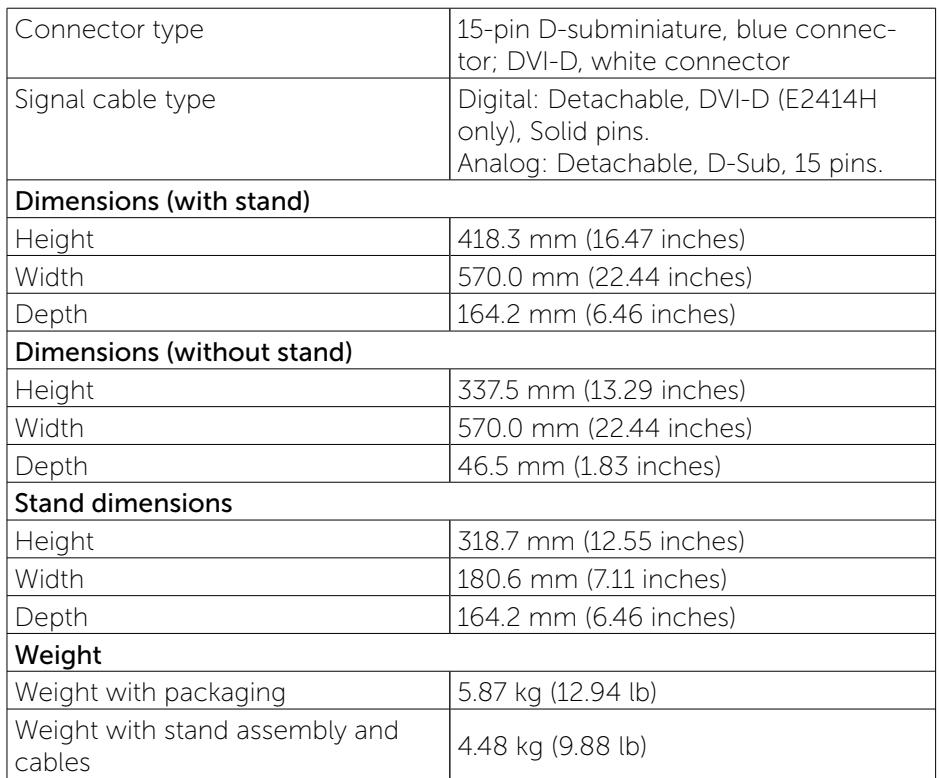

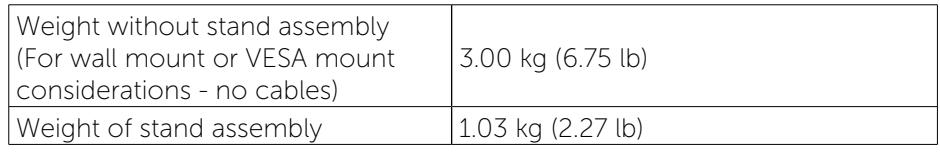

#### Environmental Characteristics

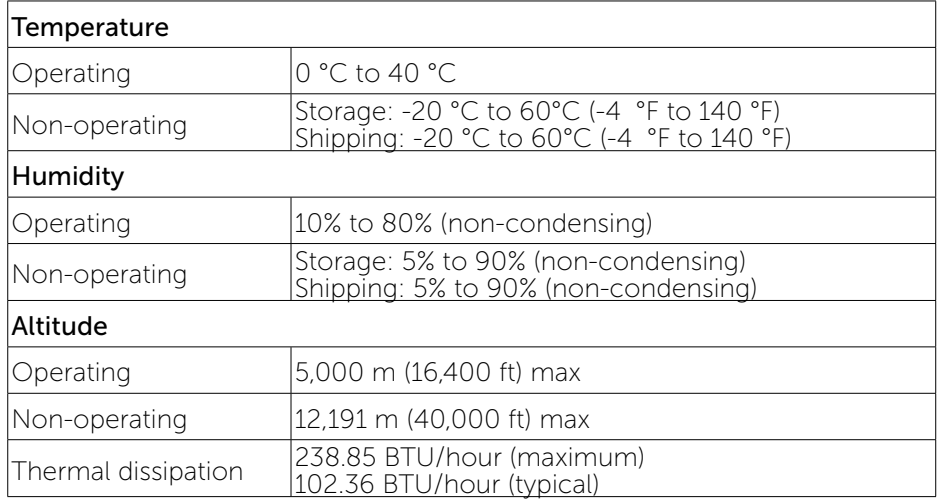

#### Power Management Modes

If you have VESA's DPM™ compliance display card or software installed in your PC, the monitor can automatically reduce its power consumption when not in use. This is referred to as Power Save Mode. If the computer detects input from keyboard, mouse, or other input devices, the monitor automatically resumes functioning. The following table shows the power consumption and signaling of this automatic power saving feature:

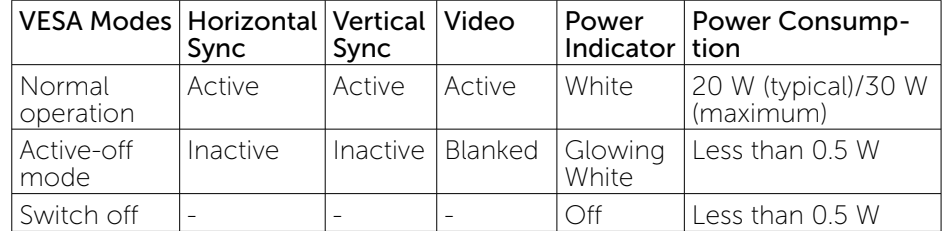

The OSD will only function in the normal operation mode. When any button

<span id="page-7-0"></span>is pressed in Active-off mode, the following message will be displayed:

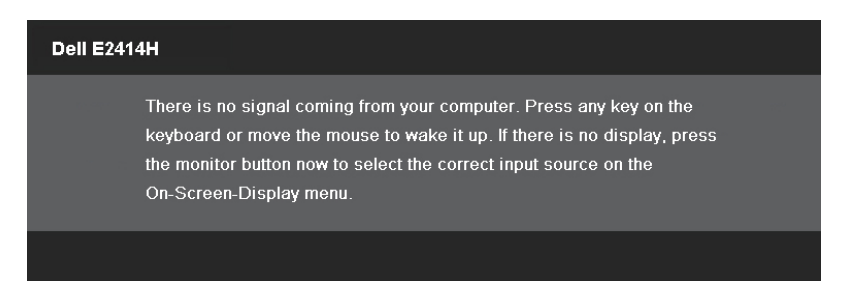

Activate the computer and the monitor to gain access to the OSD.

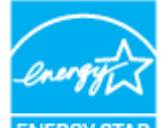

**ENERGY STAR** NOTE: This monitor is **ENERGY STAR**®-compliant.

**NOTE:** Zero power consumption in OFF mode can only be achieved by disconnecting the main cable from the monitor.

#### Pin Assignments

#### VGA Connector

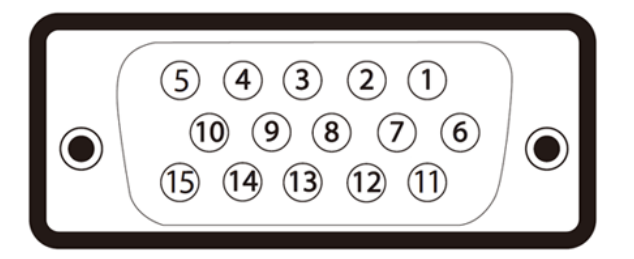

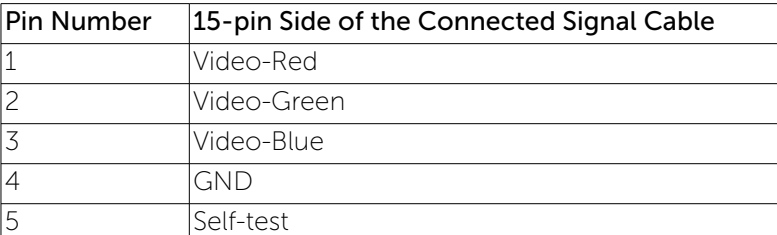

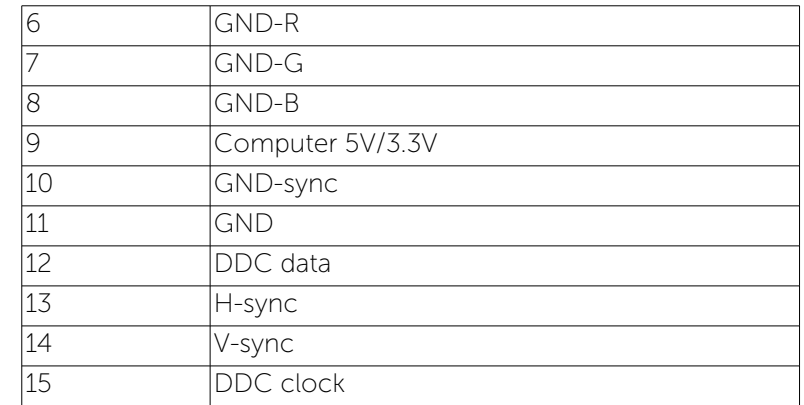

#### DVI Connector

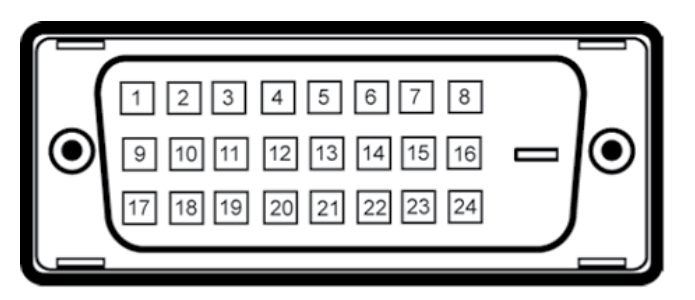

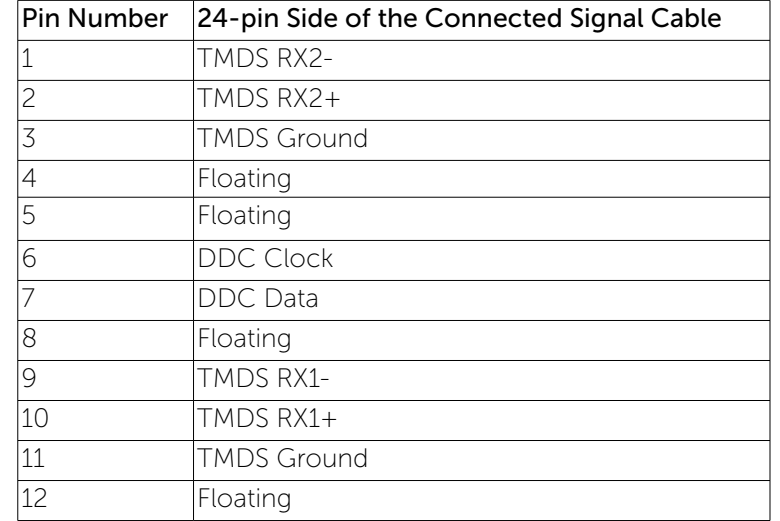

<span id="page-8-0"></span>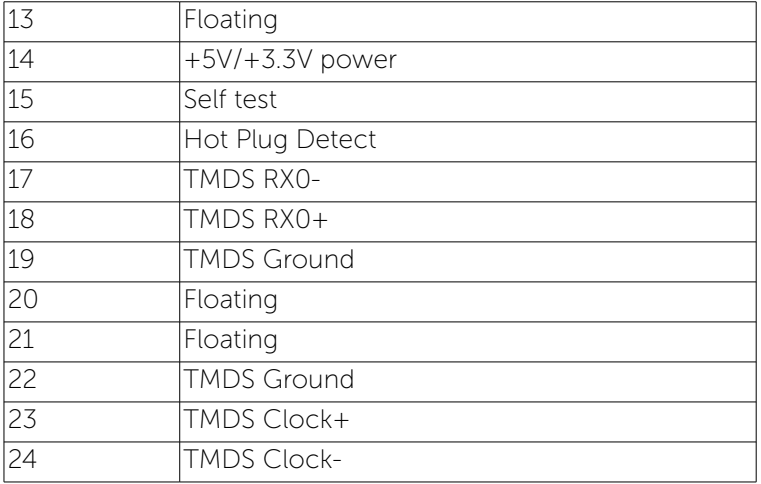

# Plug and Play Capability

You can install the monitor in any Plug and Play-compatible system. The monitor automatically provides the computer system with its Extended Display Identification Data (EDID) using Display Data Channel (DDC) protocols so the system can configure itself and optimize the monitor settings. Most monitor installations are automatic; you can select different settings if desired. For more information about changing the monitor settings, see Operating the Monitor.

# LCD Monitor Quality and Pixel Policy

During the LCD Monitor manufacturing process, it is not uncommon for one or more pixels to become fixed in an unchanging state which are hard to see and do not affect the display quality or usability. For more information on Dell Monitor Quality and Pixel Policy, see Dell Support site at: [http://www.dell.](http://www.dell.com/support/monitors)  [com/support/monitors.](http://www.dell.com/support/monitors)

# Maintenance Guidelines

#### Cleaning Your Monitor

WARNING: Read and follow the safety instructions before cleaning the monitor.

 WARNING: Before cleaning the monitor, unplug the monitor power cable from the electrical outlet.

For best practices, follow the instructions in the list below while unpacking, cleaning, or handling your monitor:

- To clean your antistatic screen, lightly dampen a soft, clean cloth with water. If possible, use a special screen-cleaning tissue or solution suitable for the antistatic coating. Do not use benzene, thinner, ammonia, abrasive cleaners, or compressed air.
- Use a lightly-dampened, warm cloth to clean the monitor. Avoid using detergent of any kind as some detergents leave a milky film on the monitor.
- If you notice white powder when you unpack your monitor, wipe it off with a cloth.
- Handle your monitor with care as dark-colored monitors may scratch and show white scuff marks more than light-colored monitors.
- To help maintain the best image quality on your monitor, use a dynamically changing screen saver and turn off your monitor when not in use.

# <span id="page-9-0"></span>Setting Up the Monitor

# Attaching the Stand

- NOTE: The stand is detached from monitor when it is shipped from the factory.
- NOTE: This is applicable for a monitor with a stand. When any other stand is bought, please refer to the respective stand setup guide for set up instructions.

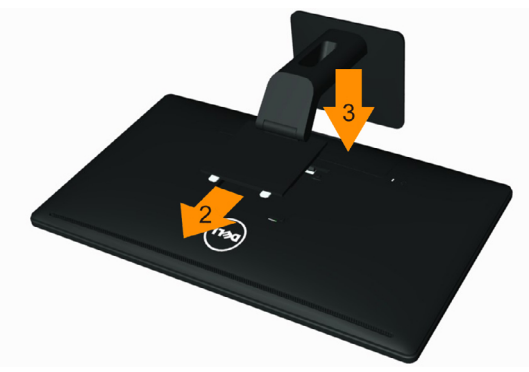

To attach the monitor stand:

- 1. Remove the cover and place the monitor on it.
- 2. Fit the two tabs on the upper part of the stand to the groove on the back of the monitor.
- 3. Press the stand till it snaps into its place.

# <span id="page-9-1"></span>Connecting Your Monitor

WARNING: Before you begin any of the procedures in this section, ⚠ follow the Safety Instructions.

To connect your monitor to the computer:

- 1. Turn off your computer and disconnect the power cable.
- 2. Connect either the white (digital DVI-D) (E2414H only) or the blue (analog VGA) display connector cable to the corresponding video port on the back of your computer. Do not connect both cables on the same computer. Use both the cables only when they are connected to two different computers with appropriate video systems.

Connecting the White DVI Cable (E2414H only)

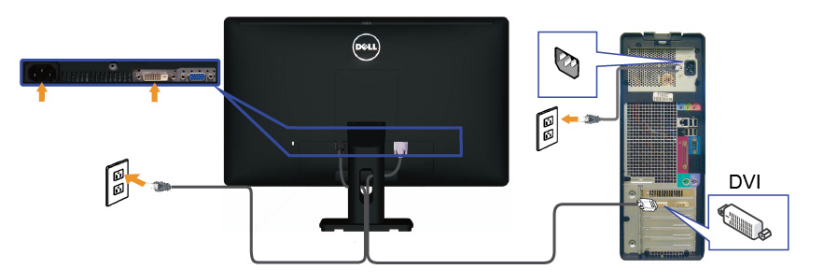

Connecting the Blue VGA Cable

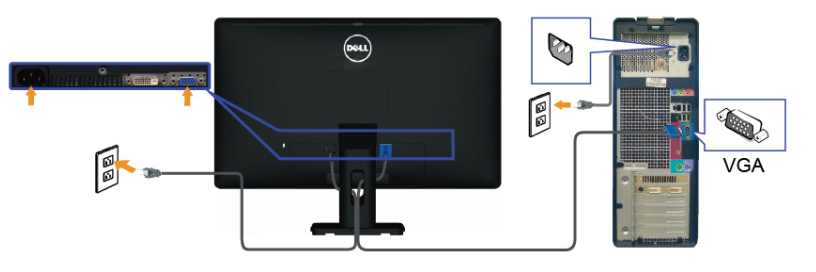

CAUTION: The graphics are used for the purpose of illustration only.  $\Delta$  Appearance of the computer may vary.

# Organizing the Cables

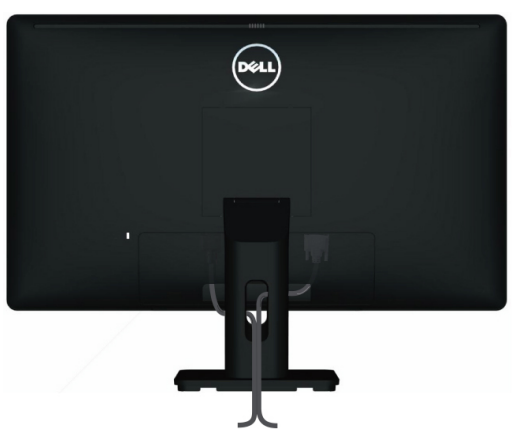

After attaching all necessary cables to your monitor and computer, (See [Connecting Your Monitor](#page-9-1) for cable attachment,) use the cable management slot to organize all cables as shown above.

### <span id="page-10-0"></span>Attaching the Cable Cover

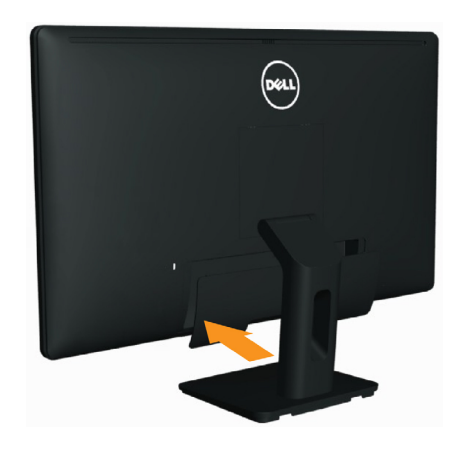

#### Removing the Stand

- NOTE: To prevent scratches on the LCD screen while removing the Ø stand, ensure that the monitor is placed on a clean surface.
- NOTE: This is applicable for a monitor with a stand. When any other Ø stand is bought, please refer to the respective stand setup quide for set up instructions.

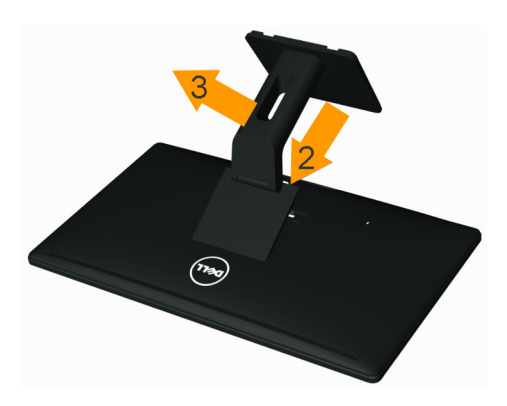

To remove the stand:

- 1. Pleace the monitor on a flat surface.
- 2. Press and hold the Stand release button.
- 3. Lift the stand up and away from the monitor.

## Wall Mounting (Optional)

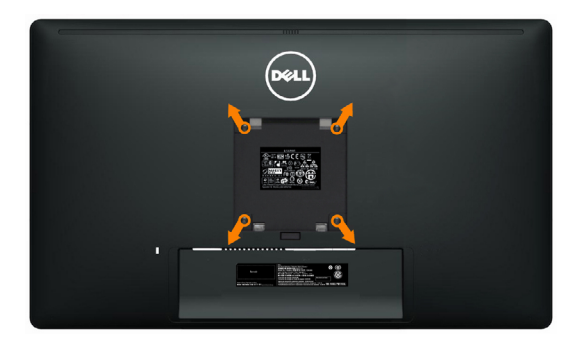

(Screw dimension: M4 x 10 mm).

Refer to the instructions that come with the VESA-compatible base mounting kit.

- 1. Place the monitor panel on a soft cloth or cushion on stable, flat table.
- 2. Remove the stand.
- 3. Use a screwdriver to remove the four screws securing the plastic cover.
- 4. Attach the mounting bracket from the wall mounting kit to the LCD.
- 5. Mount the LCD on the wall by following the instructions that came with the wall mounting kit.

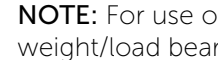

NOTE: For use only with UL Listed Wall Mount Bracket with minimum weight/load bearing capacity of 3.0 kg.

# <span id="page-11-0"></span>Operating the Monitor

# Using the Front Panel Controls

Use the control buttons on the front of the monitor to adjust the characteristics of the image being displayed. As you use these buttons to adjust the controls, an OSD shows the numeric values of the characteristics as they change.

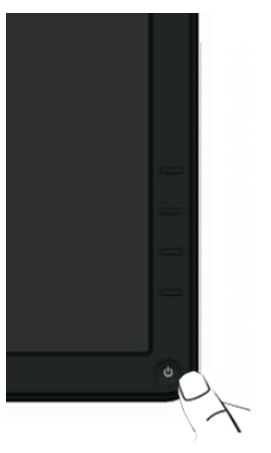

#### The following table describes the front panel buttons:

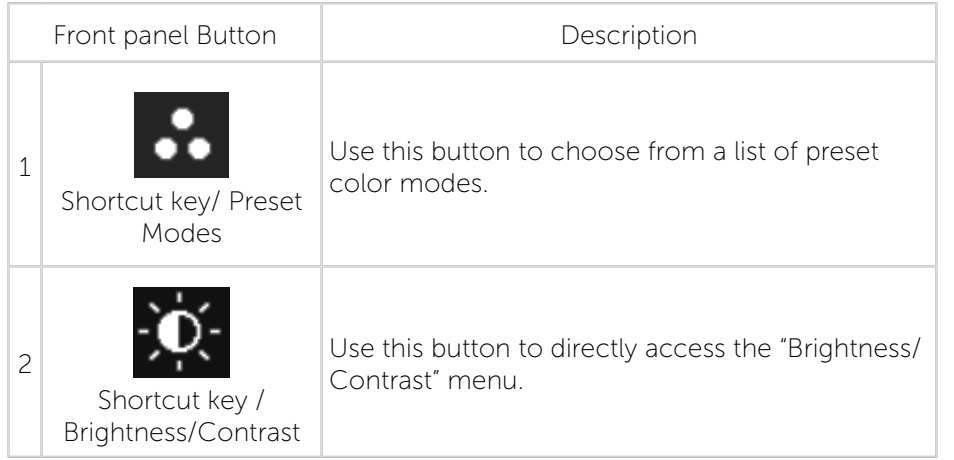

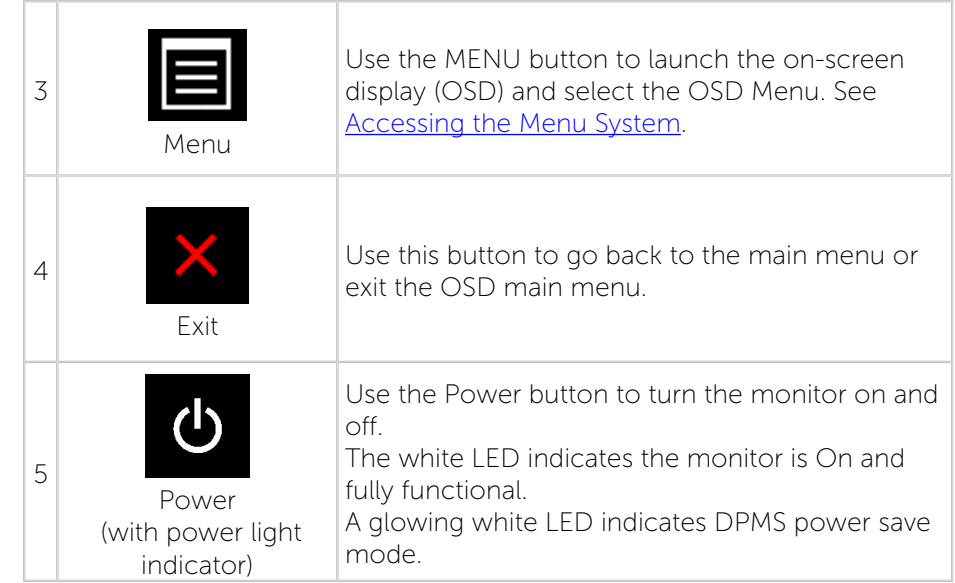

#### Front Panel Button

Use the buttons on the front of the monitor to adjust the image settings.

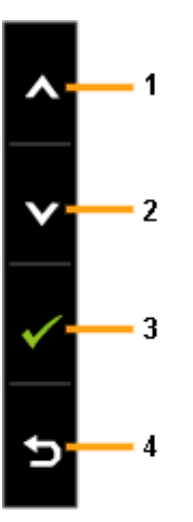

<span id="page-12-0"></span>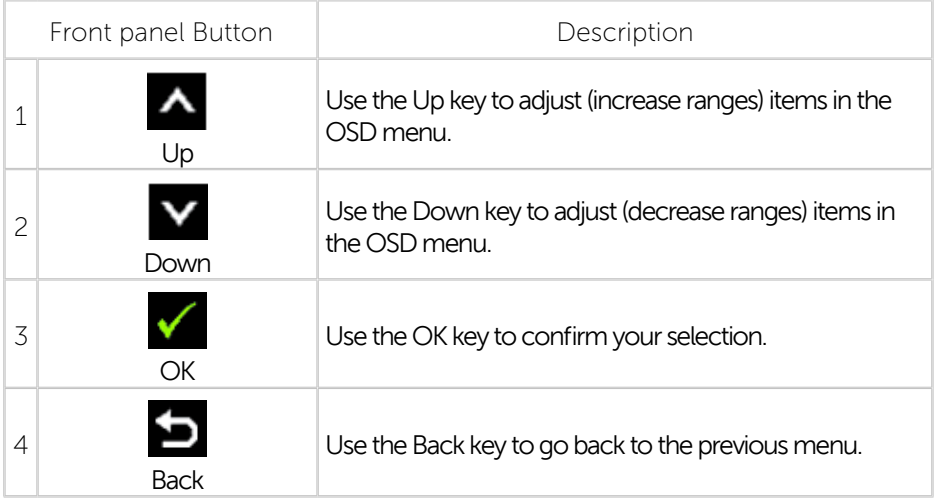

# Using the On-Screen Display (OSD) Menu

#### <span id="page-12-1"></span>Accessing the Menu System

- NOTE: If you change the settings and then either proceed to another Ø menu or exit the OSD menu, the monitor automatically saves those changes. The changes are also saved if you change the settings and then wait for the OSD menu to disappear.
- 1. Press the MENU button to launch the OSD menu and display the main menu.

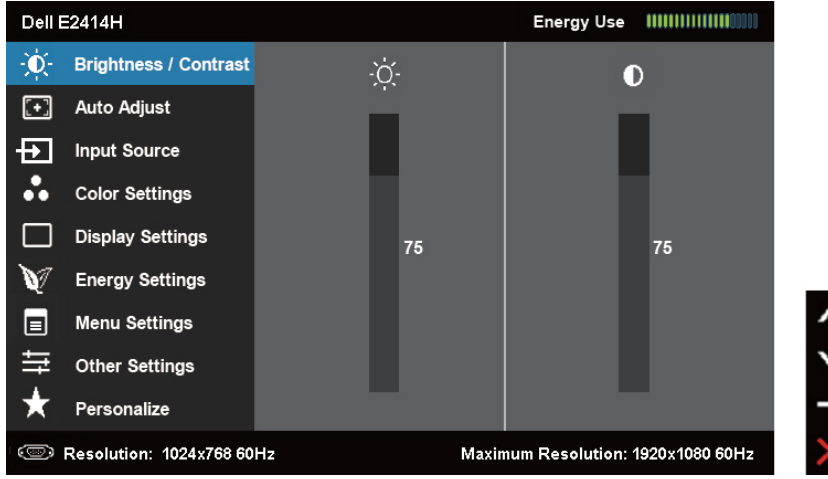

- NOTE: AUTO ADJUST is only available when you use the analog Ø (VGA) connector.
- 2. Press the  $\triangle$  and  $\triangledown$  buttons to move between the setting options. As you move from one icon to another, the option name is highlighted. See the following table for a complete list of all the options available for the monitor.
- NOTE: AUTO ADJUST is only available when you use the analog Ø (VGA) connector.
- 3. Press the  $\blacktriangleright$  or  $\blacktriangleright$  button once to activate the highlighted option.
- 4. Press the  $\Delta$  and  $\Delta$  buttons to select the desired parameter.
- 5. Press  $\blacktriangleright$  to enter the slide bar and then use the  $\blacktriangleright$  or  $\blacktriangleright$  button, according to the indicators on the menu, to make your changes.
- 6. Press the **button once to return to the main menu to select another** option or press the **button two or three times to exit from the OSD** menu.

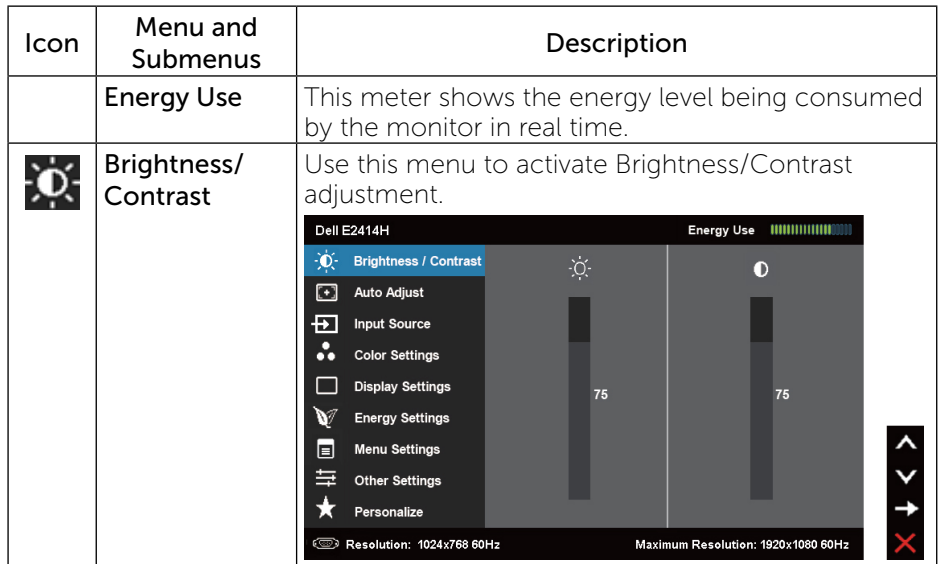

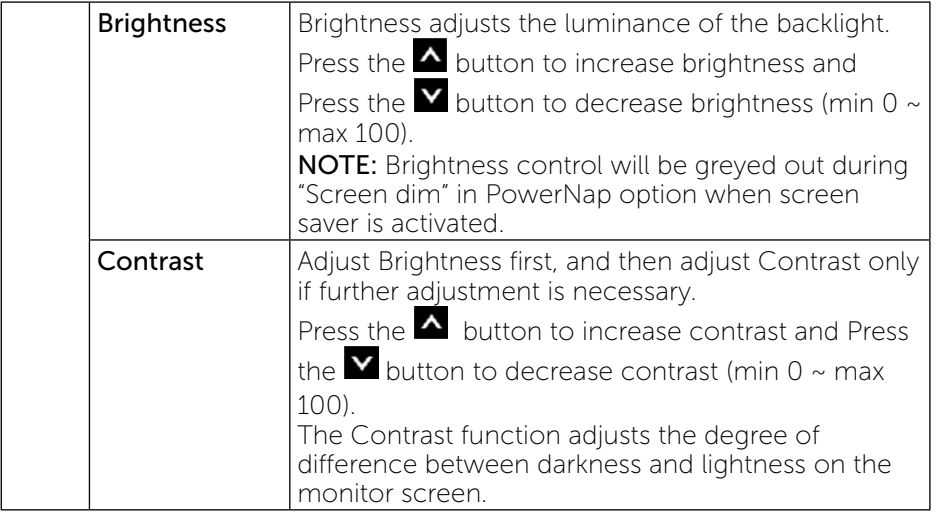

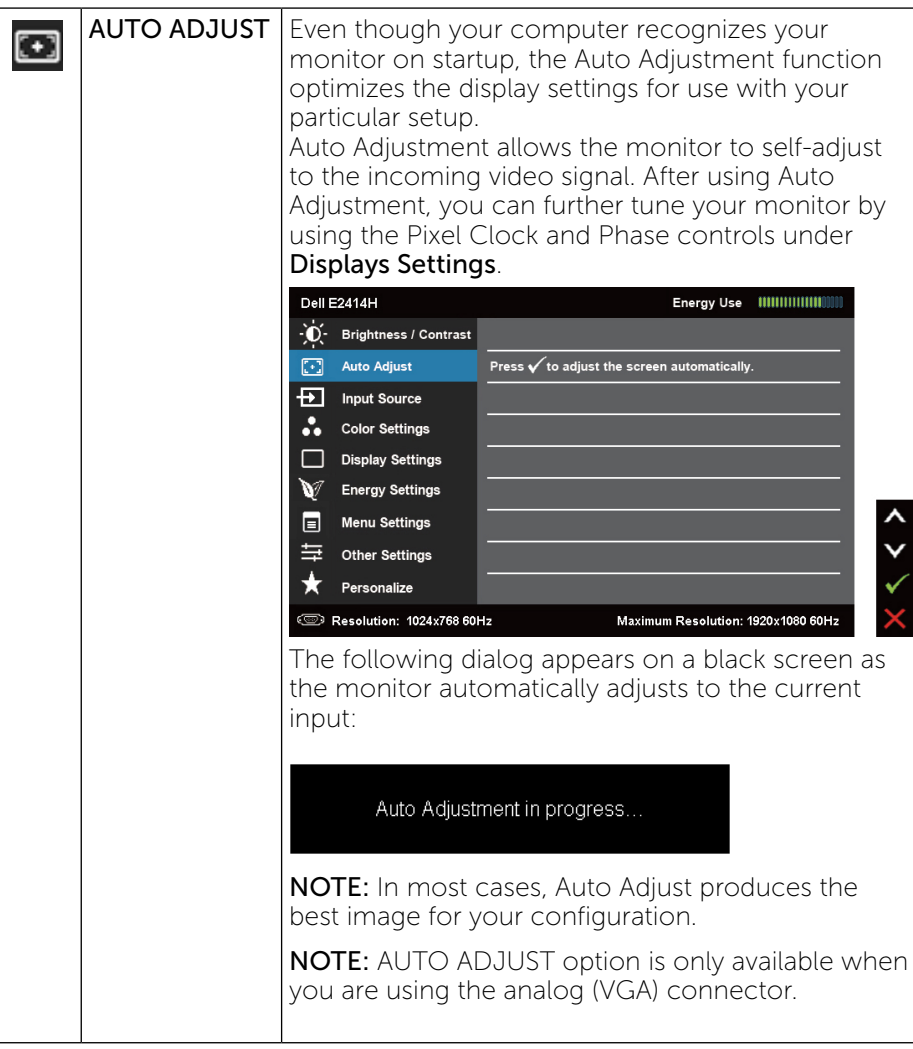

<span id="page-14-0"></span>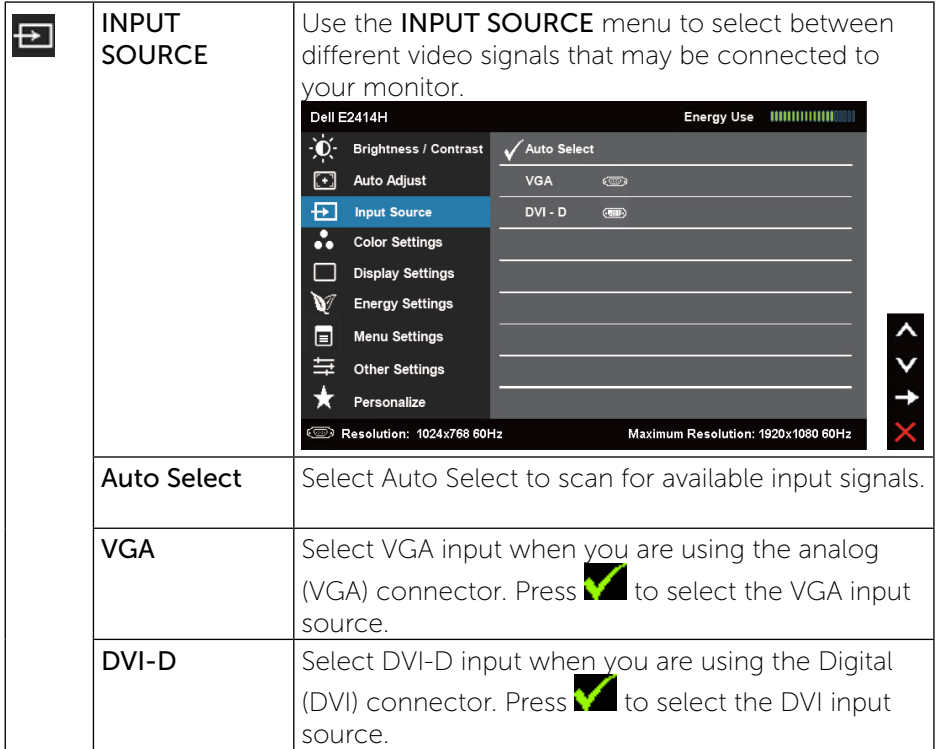

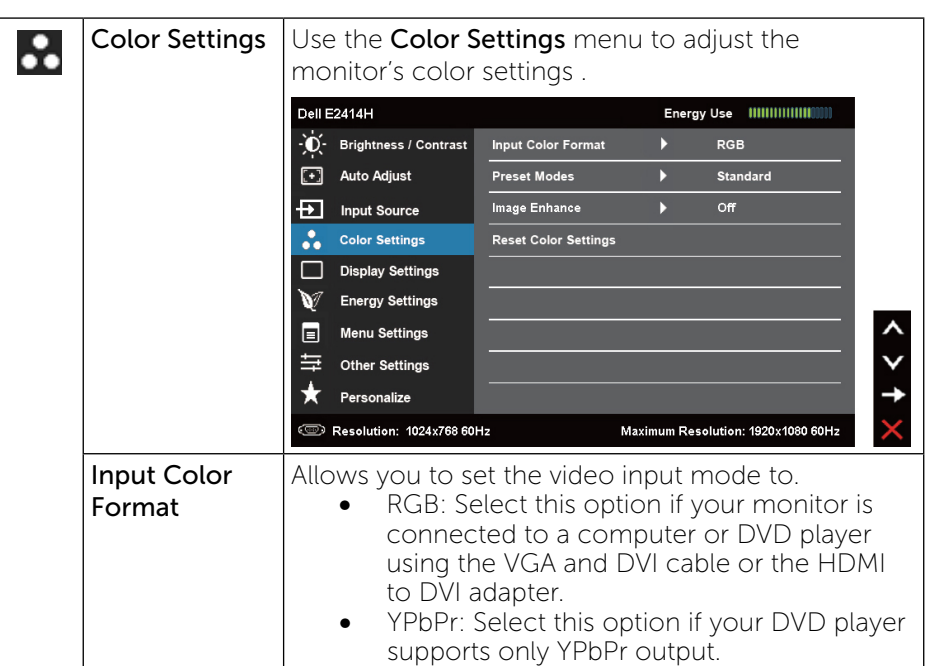

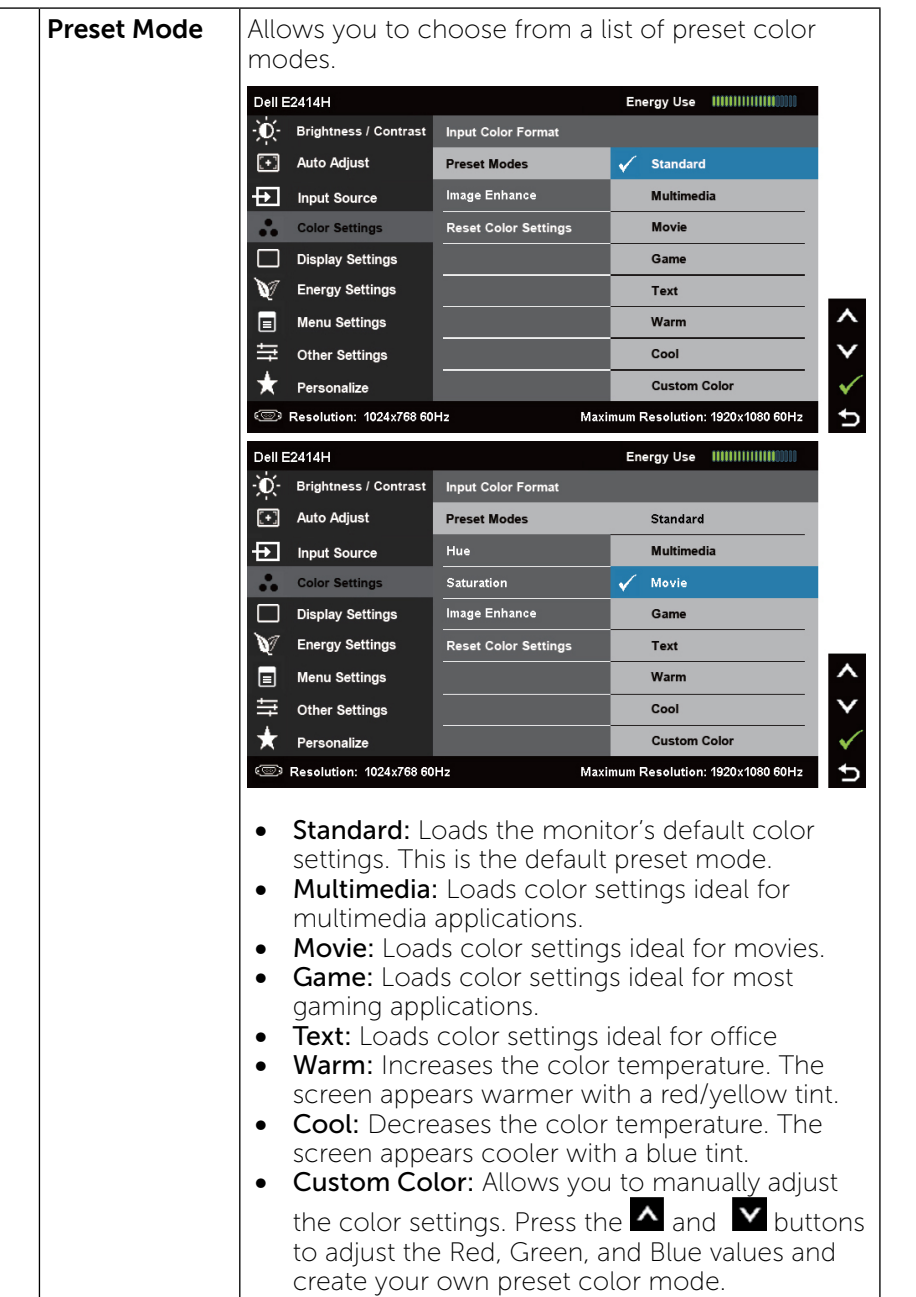

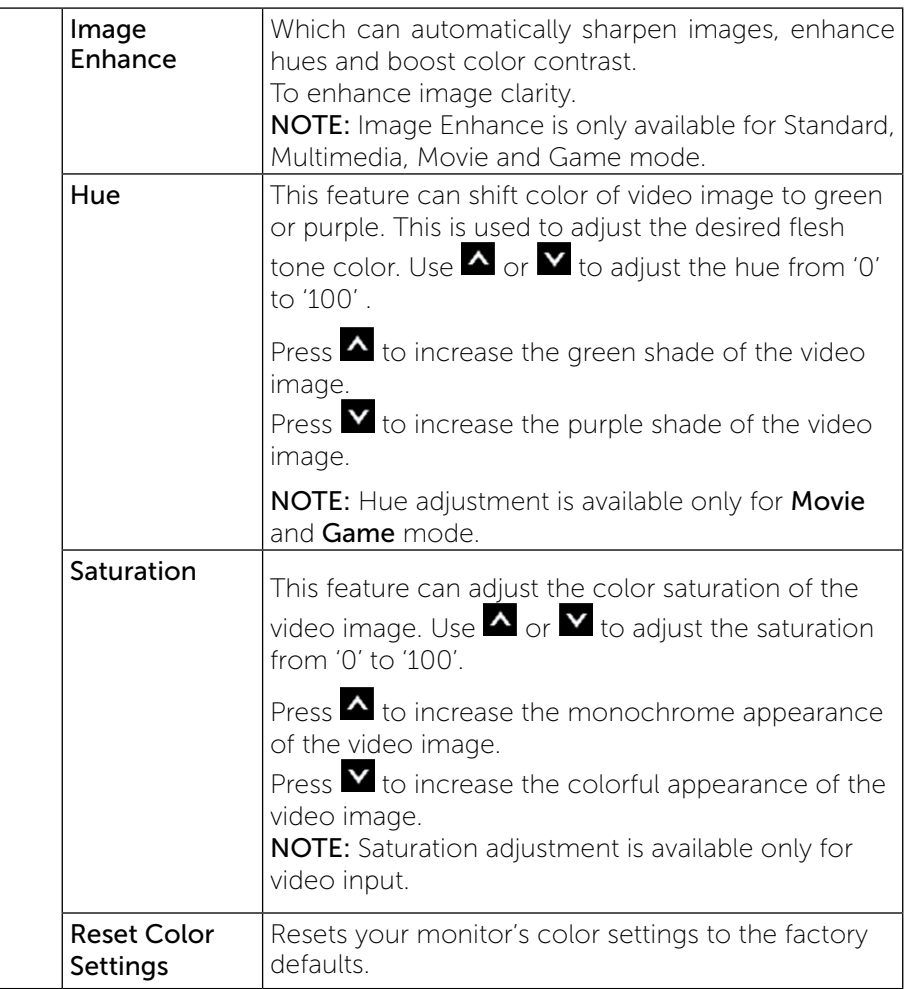

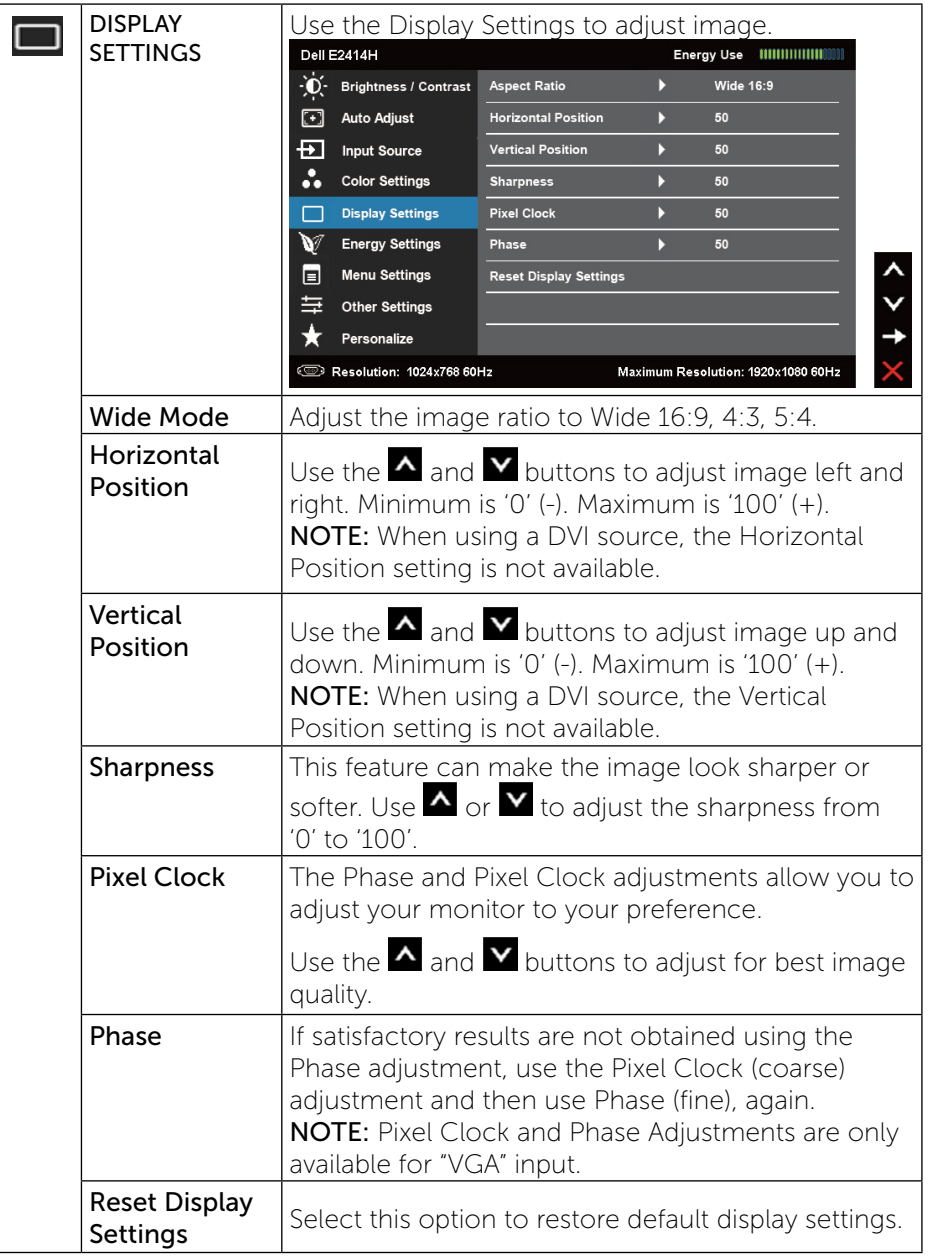

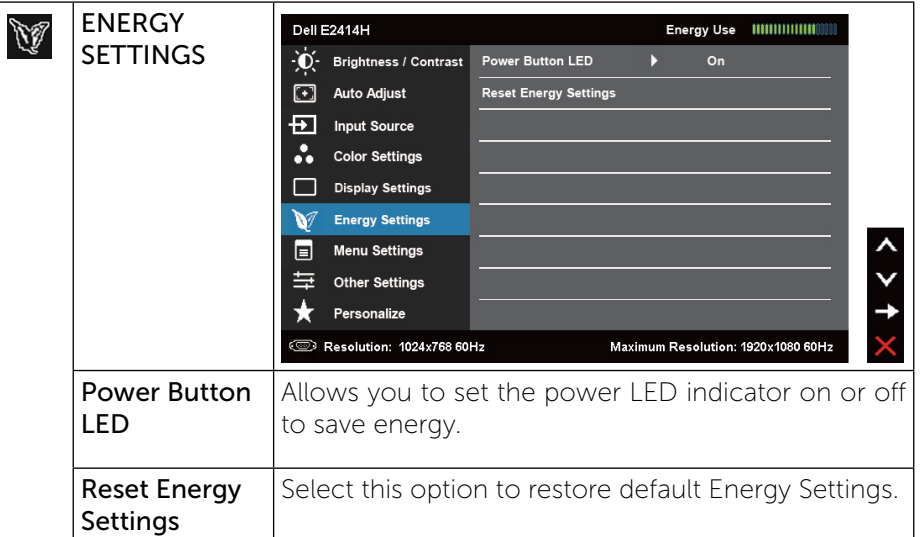

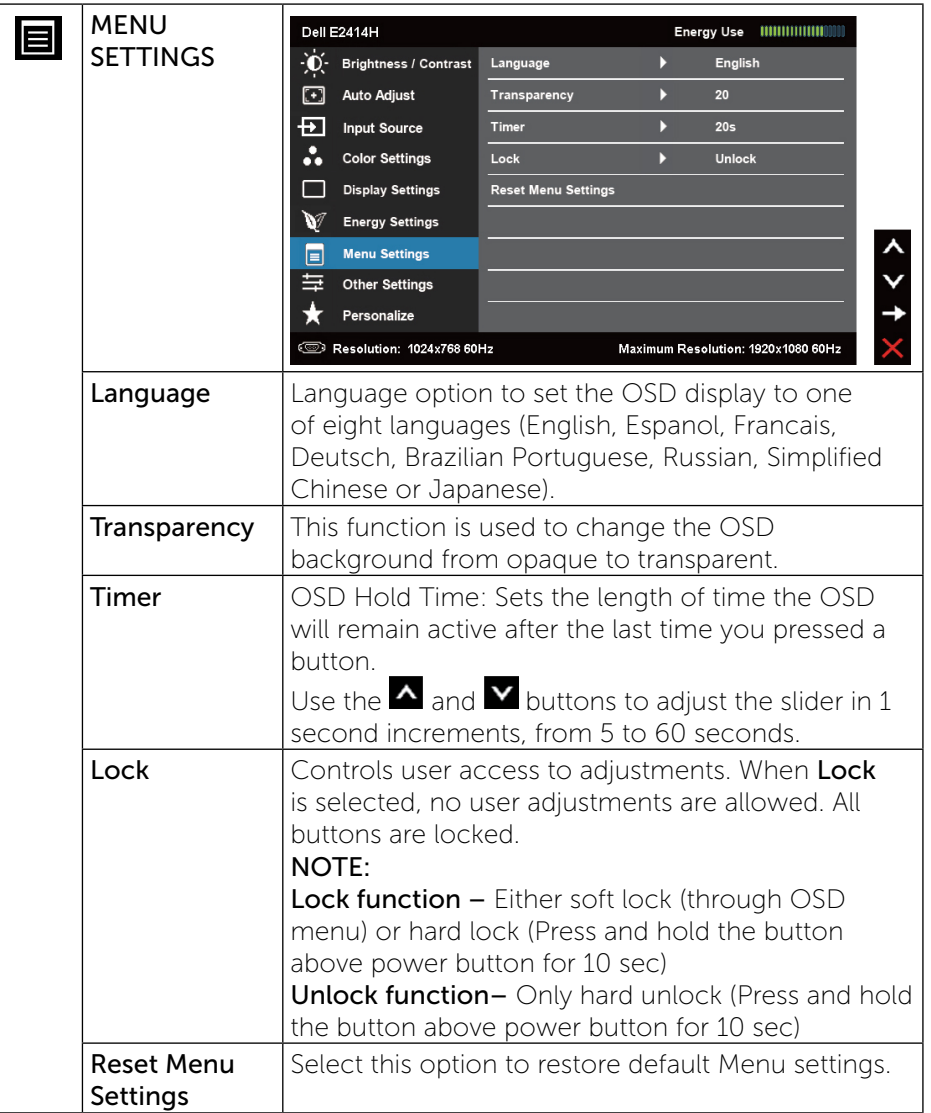

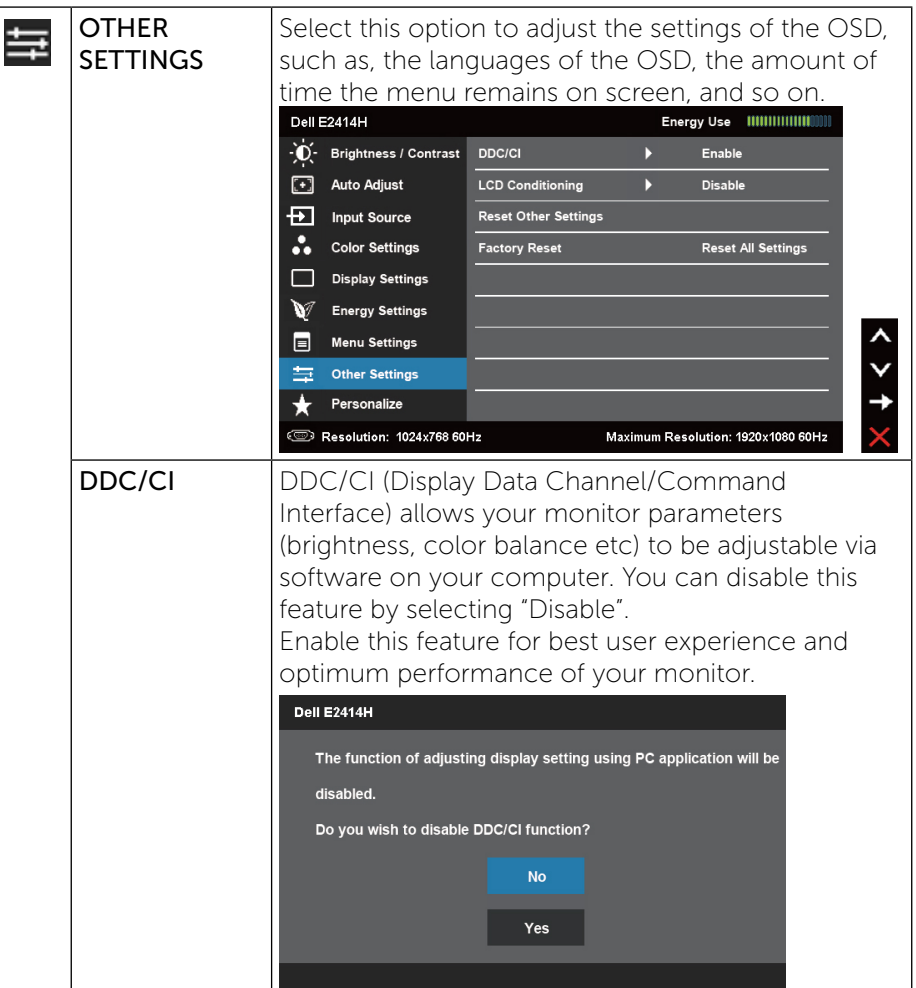

<span id="page-18-0"></span>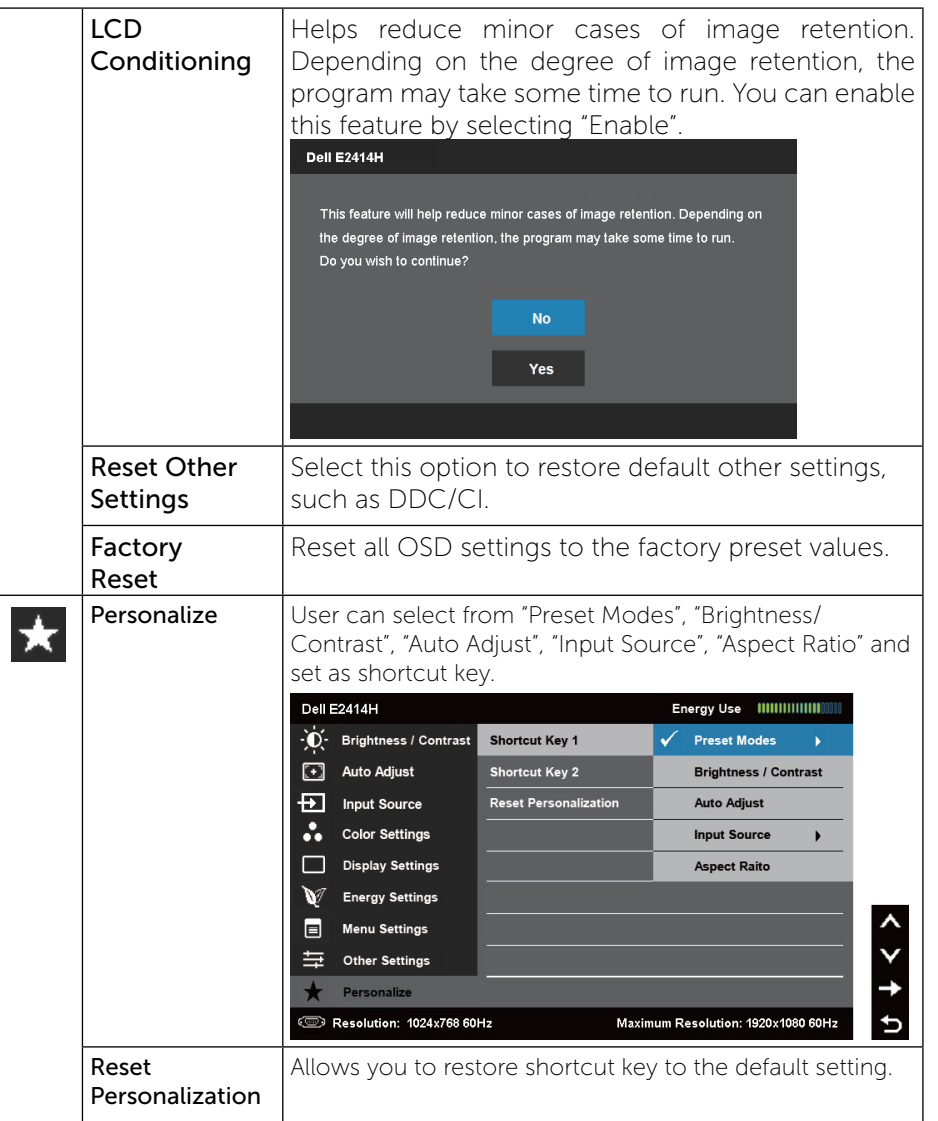

#### OSD Warning Messages

When the monitor does not support a particular resolution mode you will see the following message:

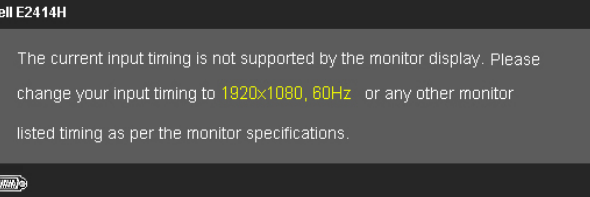

This means that the monitor cannot synchronize with the signal that it is receiving from the computer. See [Monitor Specifications](#page-5-1) for the Horizontal and Vertical frequency ranges addressable by this monitor. Recommended mode is 1920 x 1080.

#### You will see the following message before the DDC/CI function is disabled.

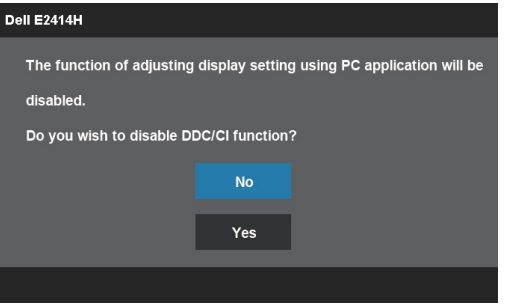

When monitor enters Power Save mode, the following message appears:

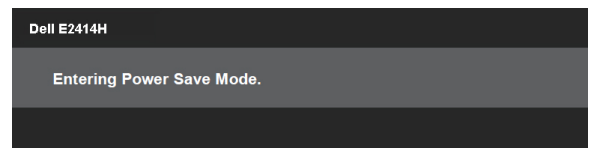

Activate the computer and wake up the monitor to gain access to the OSD

<span id="page-19-0"></span>If you press any button other than the power button one of the following messages will appear depending on the selected input:

#### **Dell F2414H**

There is no signal coming from your computer. Press any key on the keyboard or move the mouse to wake it up. If there is no display, press the monitor button now to select the correct input source on the On-Screen-Display menu.

If either VGA or DVI-D input is selected and both VGA and DVI-D cables are not connected, a floating dialog box as shown below appears.

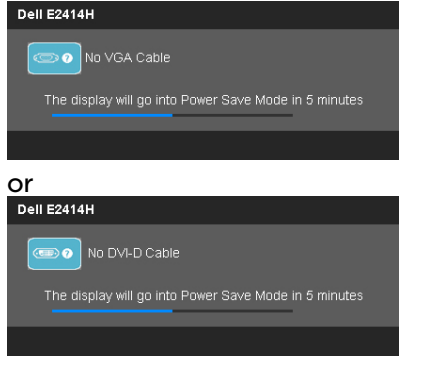

See Solving Problems for more information.

### Setting the Maximum Resolution

In Windows Vista®, Windows® 7 or Windows® 8:

- 1. For Windows® 8 only, select the Desktop tile to switch to classic desktop.
- 2. Right-click on the desktop and click Screen resolution.
- 3. Click the Dropdown list of the Screen resolution and select 1920 x 1080. 4. Click OK.

If you do not see 1920 x 1080 as an option, you may need to update your graphics driver. Depending on your computer, complete one of the following procedures:

If you have a Dell desktop or portable computer:

• Go to [www.dell.com/support,](www.dell.com/support) enter your service tag, and download the latest driver for your graphics card.

If you are using a non-Dell computer (portable or desktop):

- • Go to the support site for your computer and download the latest graphic drivers.
- Go to your graphics card website and download the latest graphic drivers.

# Using the Tilt

#### Tilt

With the built-in pedestal, you can tilt the monitor for the most comfortable viewing angle.

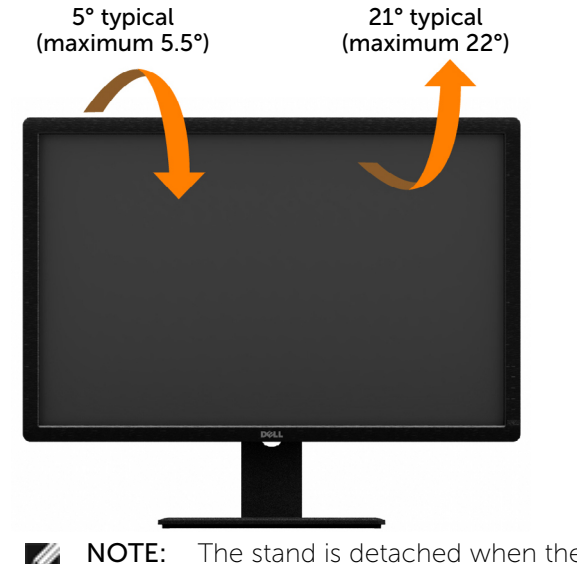

NOTE: The stand is detached when the monitor is shipped from the factory.

# <span id="page-20-0"></span>Troubleshooting

 $\triangle$ 

CAUTION: Before you begin any of the procedures in this section, follow the Safety Instructions

# Self-Test

Your monitor provides a self-test feature that allows you to check whether your monitor is functioning properly. If your monitor and computer are properly connected but the monitor screen remains dark, run the monitor self-test by performing the following steps:

- 1. Turn off both your computer and the monitor.
- 2. Unplug the video cable from the back of the computer. To ensure proper Self-Test operation, remove both Digital (white connector) and the Analog (blue connector) cables from the back of computer.
- 3. Turn on the monitor.

The floating dialog box should appear on-screen (against a black background) if the monitor cannot sense a video signal and is working correctly. While in self-test mode, the power LED remains blue. Also, depending upon the selected input, one of the dialogs shown below will continuously scroll through the screen.

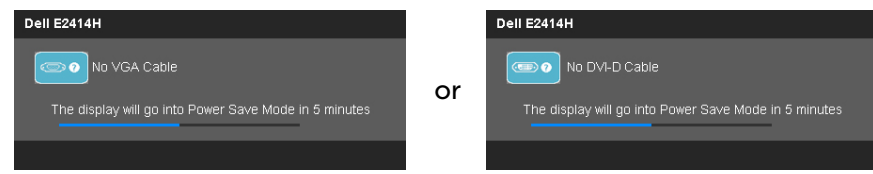

- 4. This box also appears during normal system operation, if the video cable becomes disconnected or damaged.
- 5. Turn off your monitor and reconnect the video cable; then turn on both your computer and the monitor.

If your monitor screen remains blank after you use the previous procedure, check your video controller and computer, because your monitor is functioning properly.

# Built-in Diagnostics

Your monitor has a built-in diagnostic tool that helps you determine if the screen abnormality you are experiencing is an inherent problem with your monitor, or with your computer and video card.

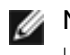

NOTE: You can run the built-in diagnostics only when the video cable is unplugged and the monitor is in self-test mode.

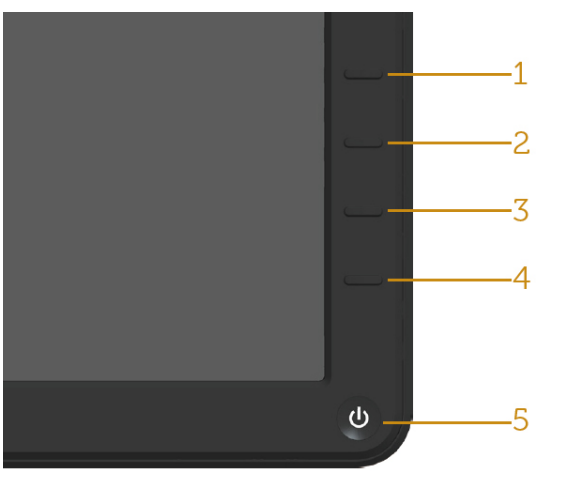

To run the built-in diagnostics:

- 1. Ensure that the screen is clean (no dust particles on the surface of the screen).
- 2. Unplug the video cable(s) from the back of the computer or monitor. The monitor then goes into the self-test mode.
- 3. Press and hold the Button 1 and Button 4 on the front panel simultaneously for 2 seconds. A gray screen appears.
- 4. Carefully inspect the screen for abnormalities.
- 5. Press the Button 4 on the front panel again. The color of the screen changes to red.
- 6. Inspect the display for any abnormalities.
- 7. Repeat steps 5 and 6 to inspect the display in green, blue, black, white screens.

The test is complete when the white screen appears. To exit, press the Button 4 again.

If you do not detect any screen abnormalities upon using the built-in diagnostic tool, the monitor is functioning properly. Check the video card and computer.

# Common Problems

The following table contains general information about common monitor problems you might encounter and the possible solutions.

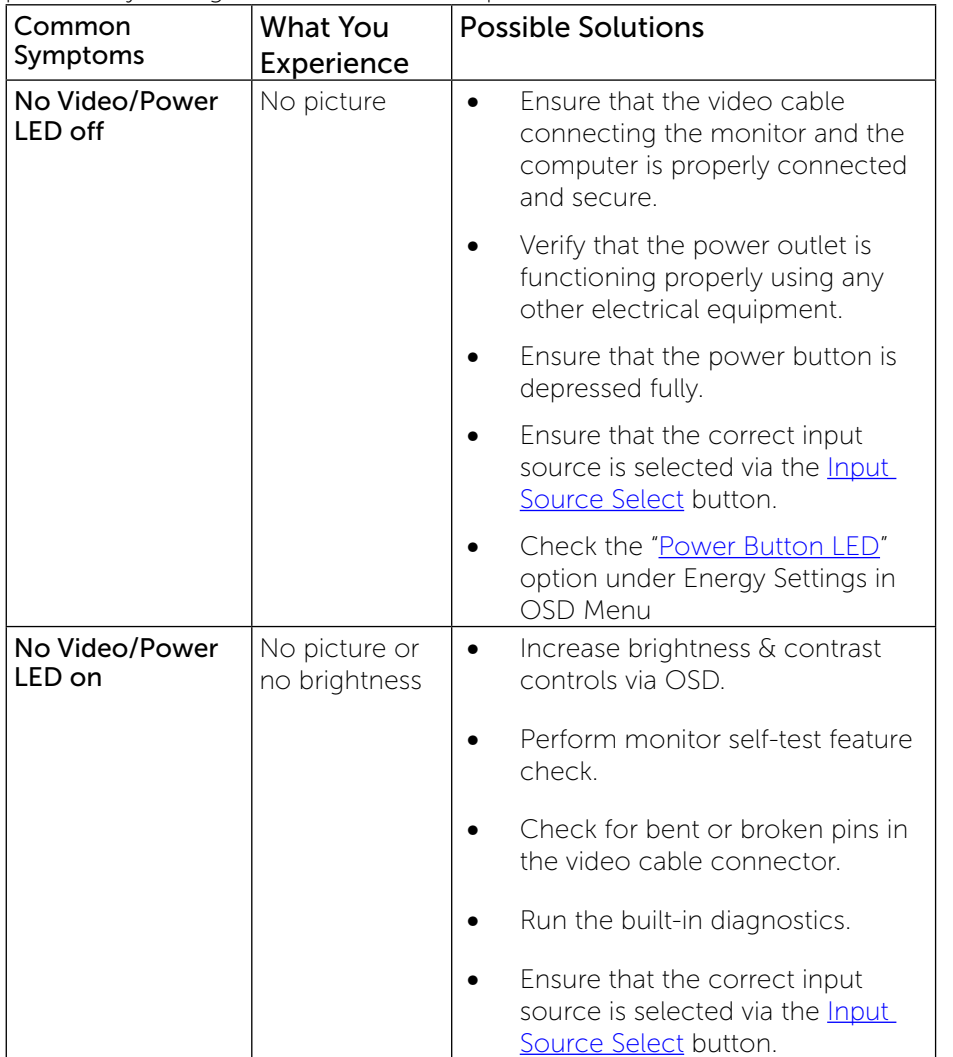

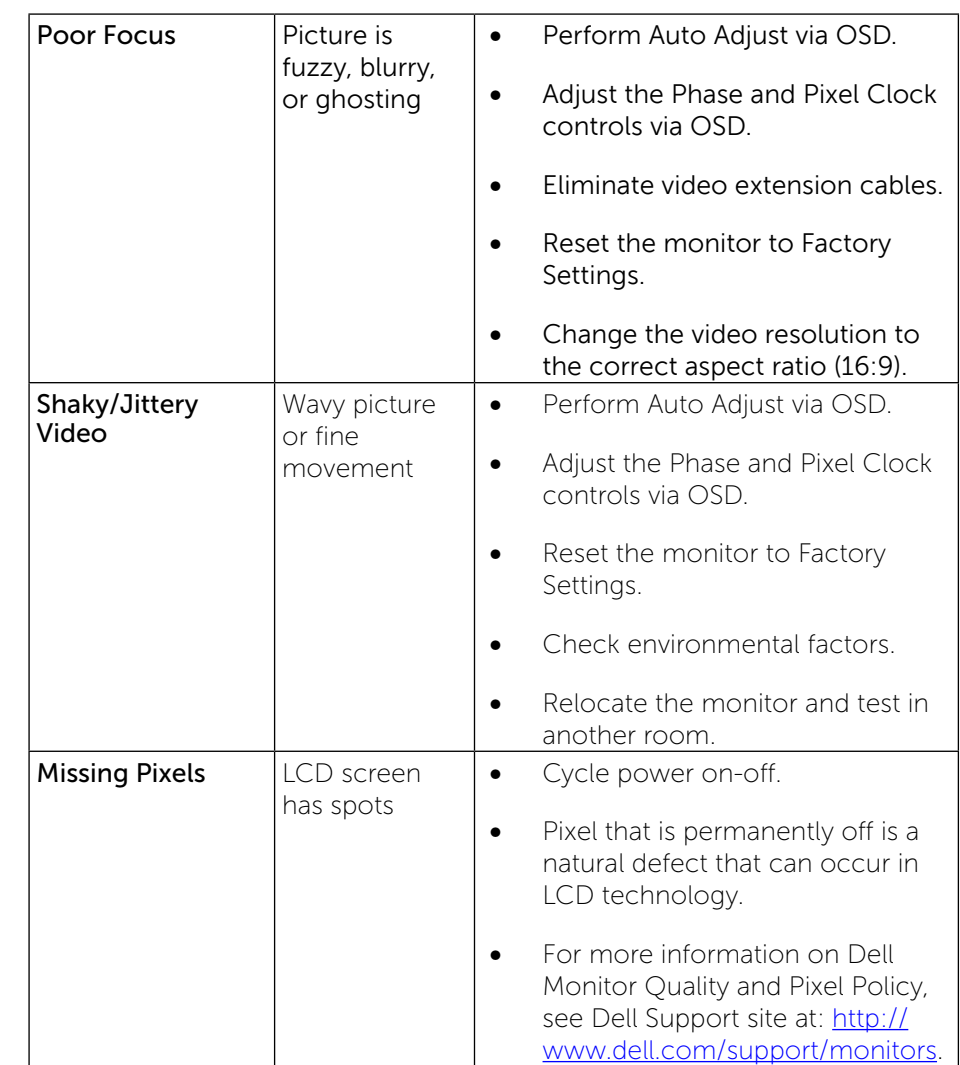

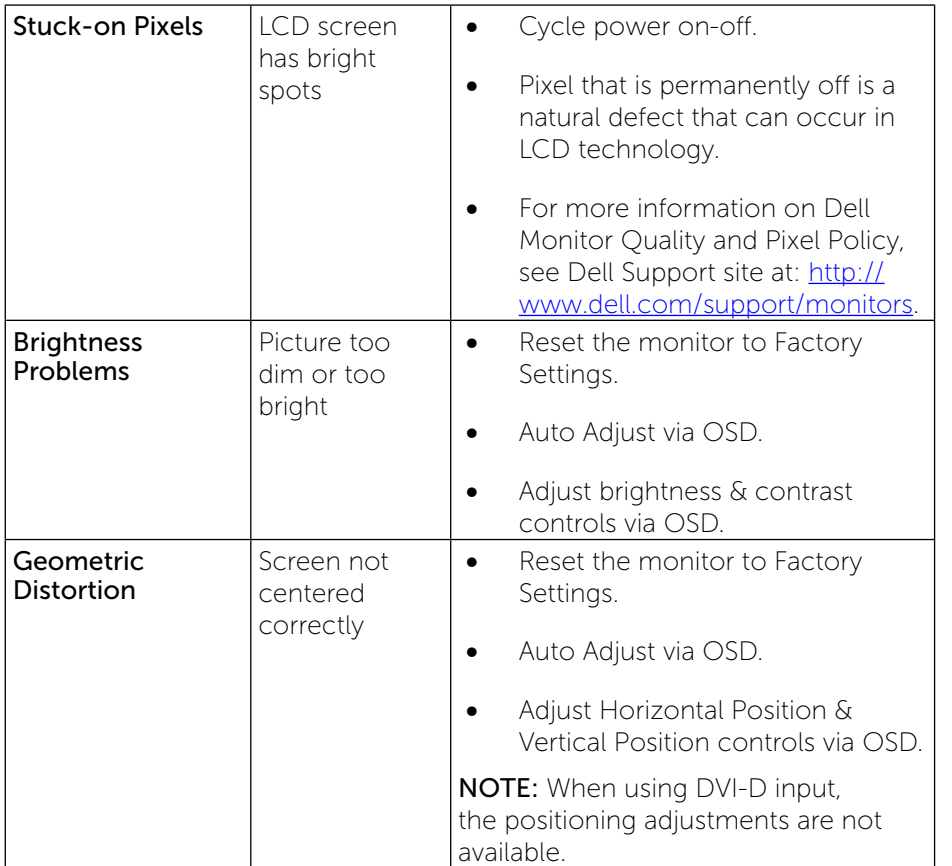

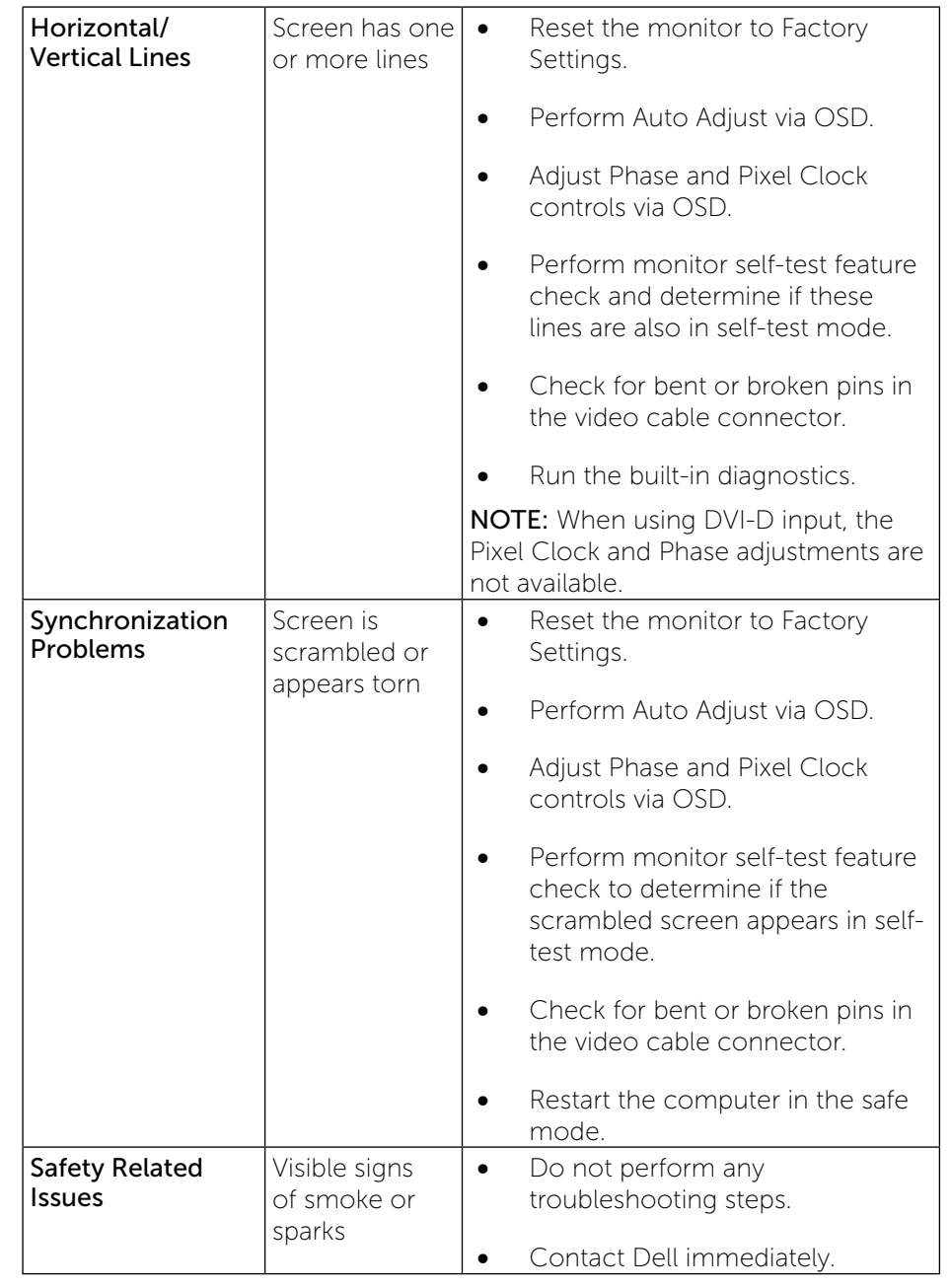

<span id="page-23-0"></span>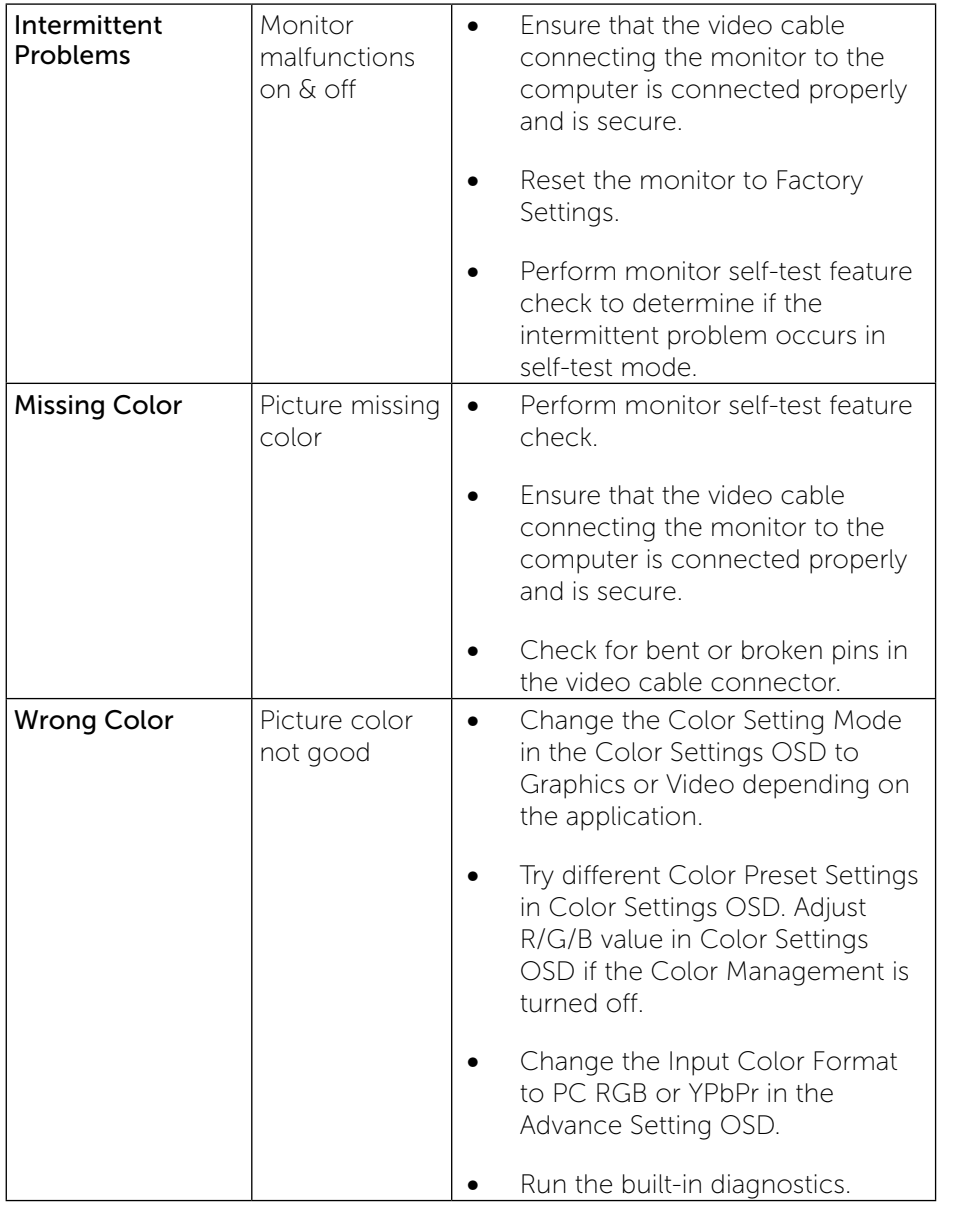

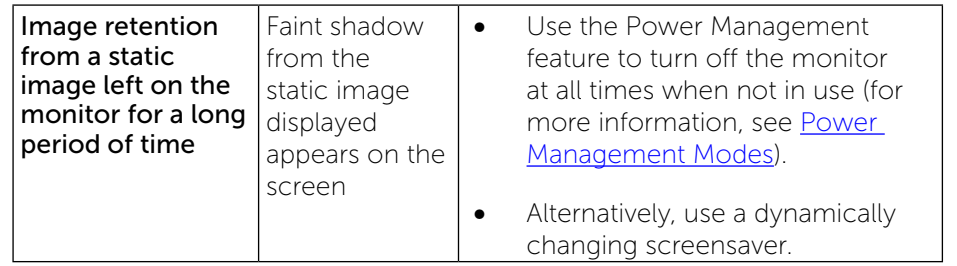

### Product Specific Problems

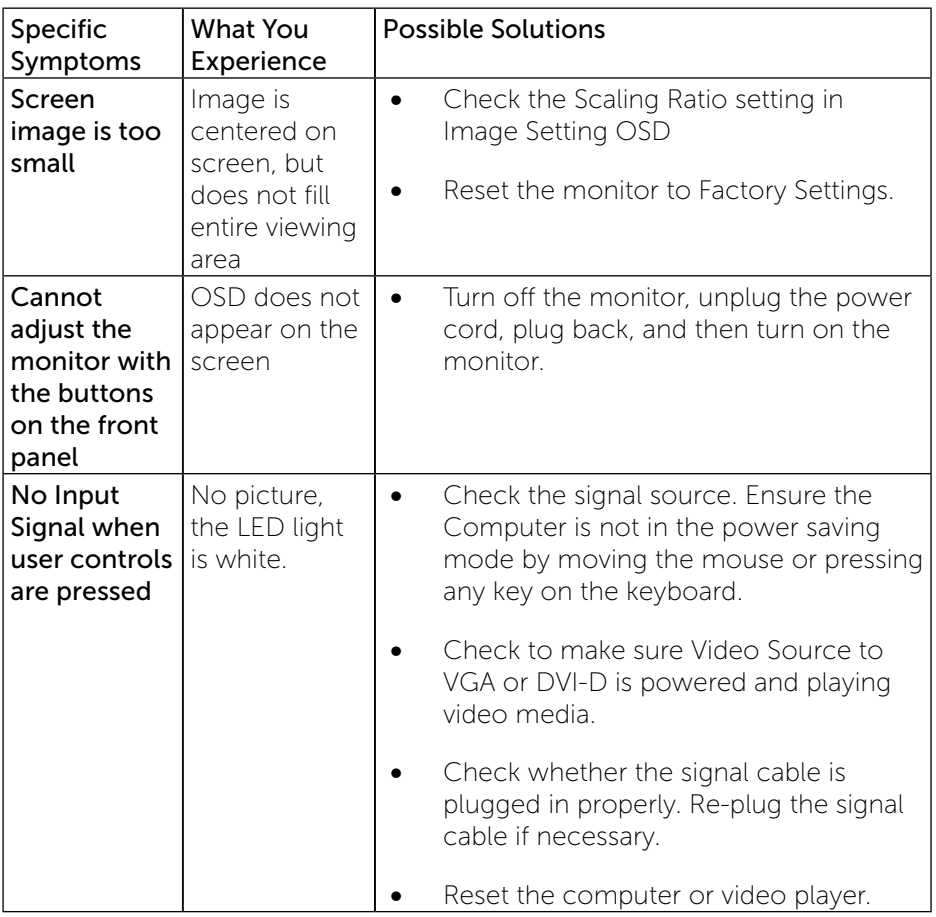

<span id="page-24-0"></span>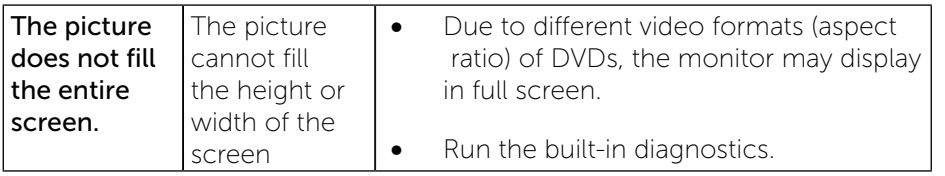

NOTE: When choosing DVI-D mode, the Auto Adjust function will not be available.

# Appendix

# **ZIN WARNING: Safety Instructions**

WARNING: Use of controls, adjustments, or procedures other than  $\mathbb{A}$ those specified in this documentation may result in exposure to shock, electrical hazards, and/or mechanical hazards.

For information on safety instructions, see the Product Information Guide.

# FCC Notices (U.S. Only) and Other Regulatory Information

For FCC notices and other regulatory information, see the regulatory compliance website located at: [http://www.dell.com/regulatory\\_compliance](http://www.dell.com/regulatory_compliance).

# <span id="page-24-1"></span>Contacting Dell

For customers in the United States, call 800-WWW-DELL (800-999-3355).

NOTE: If you do not have an active Internet connection, you can find Ø contact information on your purchase invoice, packing slip, bill, or Dell product catalog.

Dell provides several online and telephone-based support and service options. Availability varies by country and product, and some services may not be available in your area. To contact Dell for sales, technical support, or customer service issues:

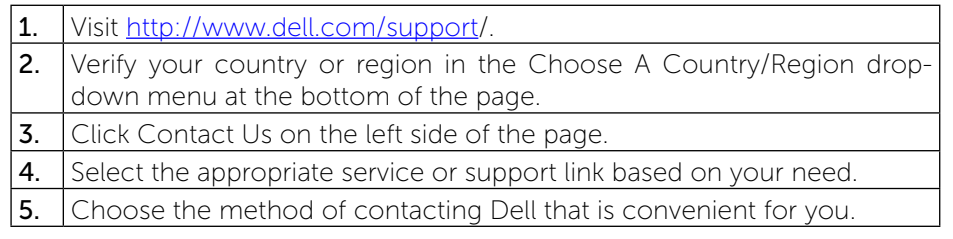

# <span id="page-25-0"></span>Setting Up Your Monitor

# Setting the display resolution to 1920 x 1080 (maximum)

For maximum display performance while using the Microsoft Windows operating systems, set the display resolution to 1920 x 1080 pixels by performing the following steps:

In Windows XP®:

- 1. Right-click on the desktop and click Properties.
- 2. Select the Settings tab.

3. Move the slider-bar to the right by pressing and holding the left-mouse button and adjust the screen resolution to 1920 x 1080.

4. Click OK.

- In Windows Vista® Windows® 7 or Windows® 8:
- 1. Right-click on the desktop and click Personalization.
- 2. Click Change Display Settings.

3. Move the slider-bar to the right by pressing and holding the left-mouse button and adjust the screen resolution to 1920 x 1080.

4. Click OK.

If you do not see 1920 x 1080 as an option, you may need to update your graphics driver. Please choose the scenario below that best describes the computer system you are using, and follow the provided directions:

1: [If you have a Dell™ desktop or a Dell™ portable computer with internet](#page-25-1)  [access.](#page-25-1)

2: If you have non Dell™ desktop, portable computer, or graphic card.

# <span id="page-25-1"></span>If you have a Dell desktop or a Dell portable computer with internet access

1. Go to<http://www.dell.com/support>/, enter your service tag, and download the latest driver for your graphics card.

2. After installing the drivers for your Graphics Adapter, attempt to set the resolution to 1920 x 1080 again.

NOTE: If you are unable to set the resolution to 1920 x 1080, please contact Dell™ to inquire about a Graphics Adapter that supports these resolutions.

# <span id="page-26-1"></span><span id="page-26-0"></span>If you have non Dell desktop, portable computer, or graphic card

In Windows XP®:

- 1. Right-click on the desktop and click Properties.
- 2. Select the Settings tab.
- 3. Select Advanced.

4. Identify your graphics controller supplier from the description at the top of the window (e.g. NVIDIA, ATI, Intel etc.).

5. Refer to the graphic card provider website for updated driver (for example, <http://www.ATI.com> OR<http://www.NVIDIA.com> ).

6. After installing the drivers for your Graphics Adapter, attempt to set the resolution to 1920 x 1080 again.

In Windows Vista® ,Windows® 7or Windows® 8:

- 1. Right-click on the desktop and click Personalization.
- 2. Click Change Display Settings.
- 3. Click Advanced Settings.

4. Identify your graphics controller supplier from the description at the top of the window (e.g. NVIDIA, ATI, Intel etc.).

5. Refer to the graphic card provider website for updated driver (for example, <http://www.ATI.com> OR<http://www.NVIDIA.com> ).

6. After installing the drivers for your Graphics Adapter, attempt to set the resolution to 1920 x 1080 again.

NOTE: If you are unable to set the resolution to 1920 x 1080, please contact the manufacturer of your computer or consider purchasing a graphics adapter that will support the video resolution of 1920 x 1080.

# Procedures for setting up dual monitors in Windows

# Vista®, Windows® 7 or Windows® 8

**Content** 

- (a) [For Windows Vista®](#page-26-2)
- (b) [For Windows® 7](#page-27-0)
- (c) [For Windows® 8](#page-28-0)
- (d) Setting Display Styles For Multiple Monitor

### (a) For Windows Vista®

<span id="page-26-2"></span>Connect the external monitor(s) to your laptop or desktop using a video cable (VGA, DVI etc.) and follow any of the below setup method.

Method 1: Using keyboard shortcut "Win+P"

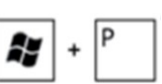

1. Press the **Windows logo key**  $+$  **P** on your keyboard.

2. While holding down the **Windows logo key**, press P to toggle between the display selections.

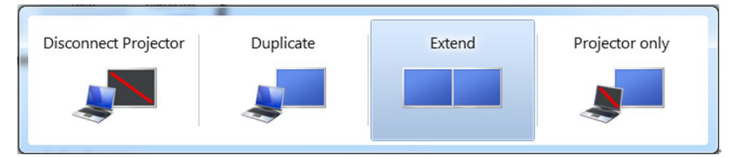

#### Method 2: Using the "Personalize" menu

1. Right-click on the desktop and click **Personalize**.

#### 2. Click Display Settings.

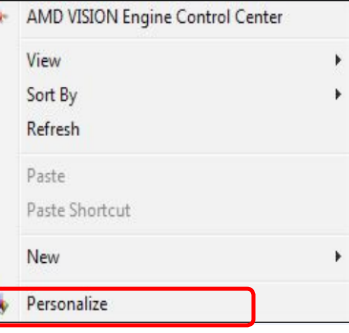

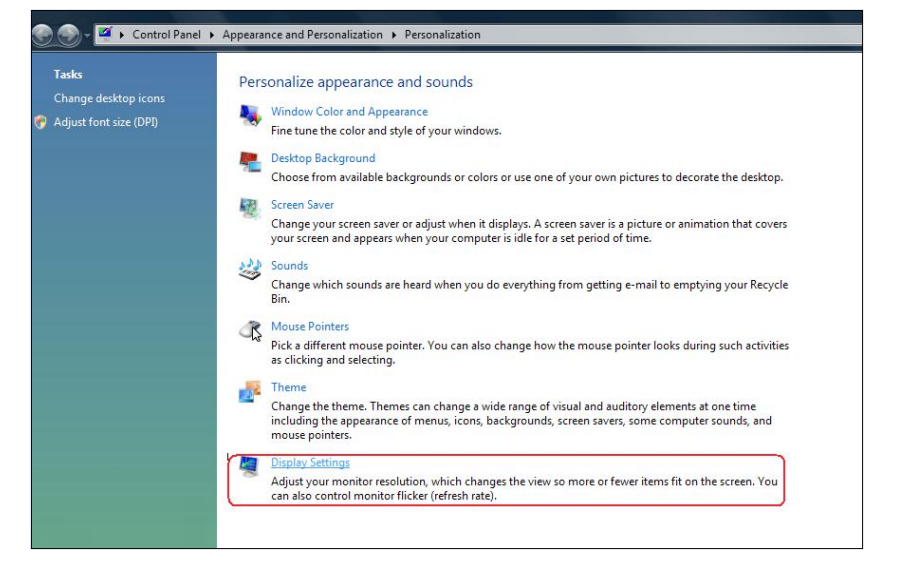

#### 3. Click Identify Monitors.

 You may need to restart your system and repeat steps 1 to 3 if the system does not detect the added monitor.

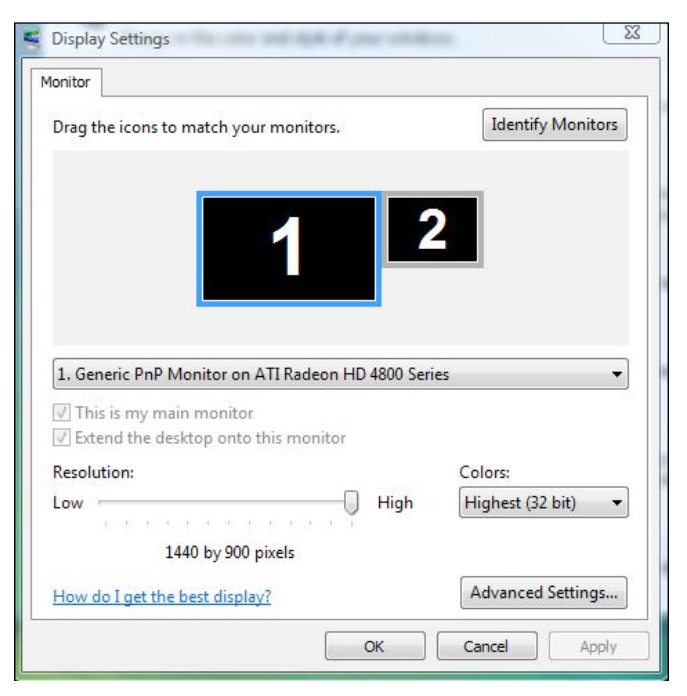

#### (b) For Windows® 7

<span id="page-27-0"></span>Connect the external monitor(s) to your laptop or desktop using a video cable (VGA, DVI etc.) and follow any of the below setup method.

#### Method 1: Using keyboard shortcut "Win+P"

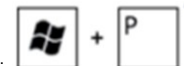

1. Press the **Windows logo key**  $+$  **P** on your keyboard.

2. While holding down the **Windows logo key**, press P to toggle between the display selections.

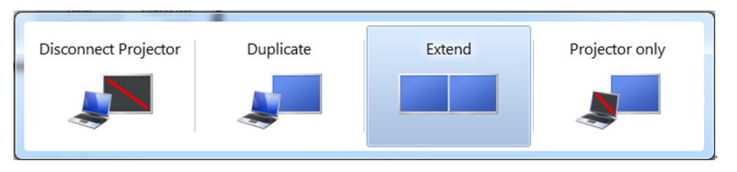

#### Method 2: Using the "Screen Resolution" menu

- 1. Right-click on the desktop and click Screen resolution.
- 2. Click Multiple displays to choose a display selection. If you do not see the additional monitor listed, click Detect.
	- You may need to restart your system and repeat steps 1 to 3 if the system does not detect the added monitor.

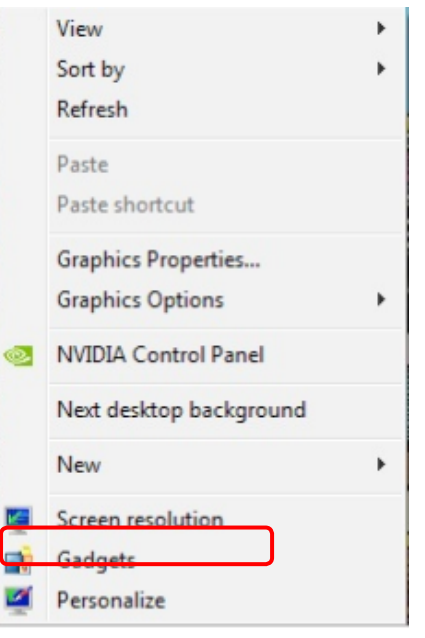

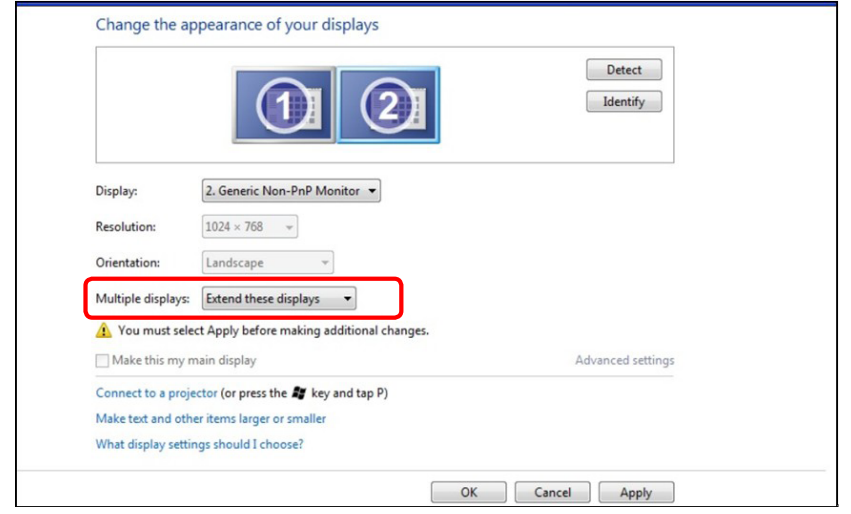

#### (c) For Windows® 8

<span id="page-28-0"></span>Connect the external monitor(s) to your laptop or desktop using a video cable (VGA, DVI etc.) and follow any of the below  $\Box$  method.

Method 1: Using keyboard shortcut "Win+P"

- 1. Press the Windows logo key  $+$  P on your keyboard.
- 2. While holding down the Windows logo key, press P to toggle be- tween the display selections.

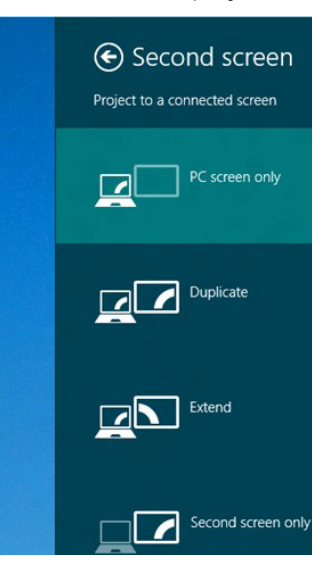

Method 2: Using the "Screen Resolution" menu

1. From the Start screen, select Desktop tile to switch to the Classic Windows desktop.

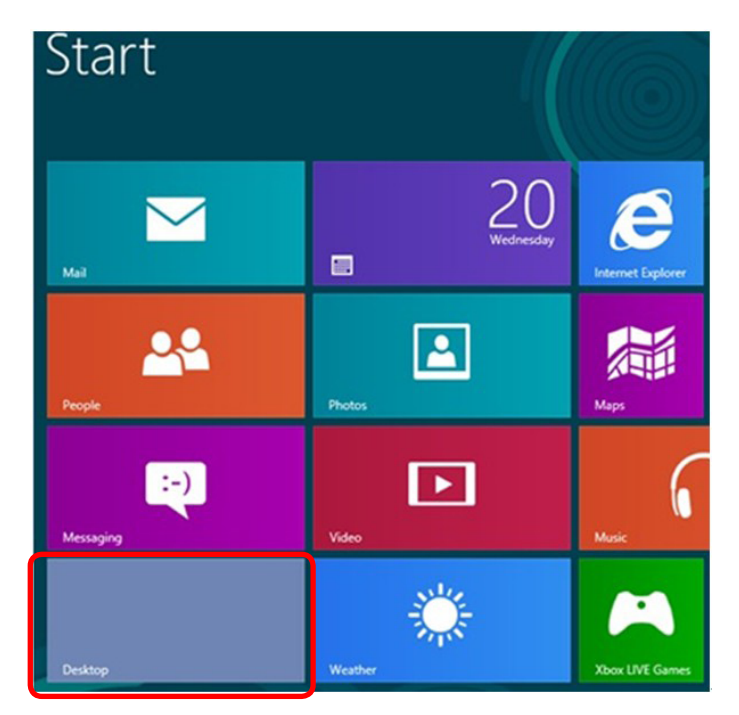

- 2. Right-click on the desktop and click Screen resolution.
- 3. Click Multiple displays to choose a display selection. If you do not see the additional monitor listed, click Detect.
	- You may need to restart your system and repeat steps 1 to 3 if the system does not detect the added monitor.

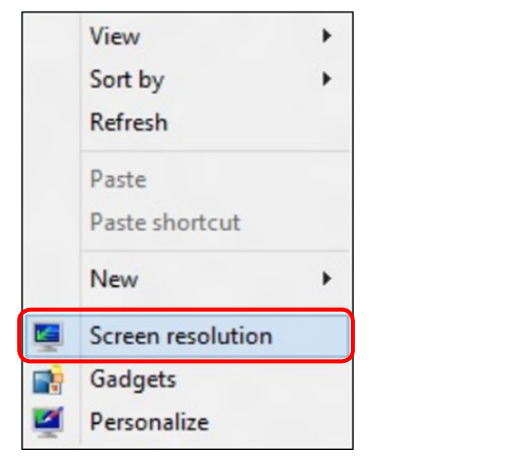

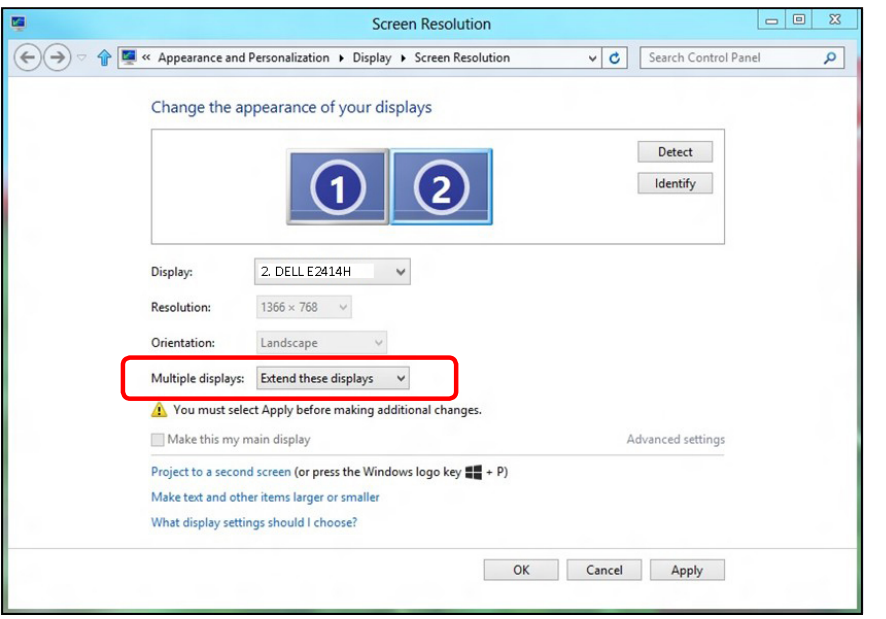

#### (d) Setting Display Styles For Multiple Monitor

After the external monitor(s) have been set up, users can select the desired display style from Multiple displays menu: Duplicate, Extend, Show Desktop On.

 Duplicate these displays: Duplicate the same screen on two monitors with the same resolution, chosen based on the monitor with a lower resolution.

#### **(i)** For Windows Vista®

[DUPLICATE NOT AVAILABLE]

#### **(ii)** For Windows® 7

Change the appearance of your displays

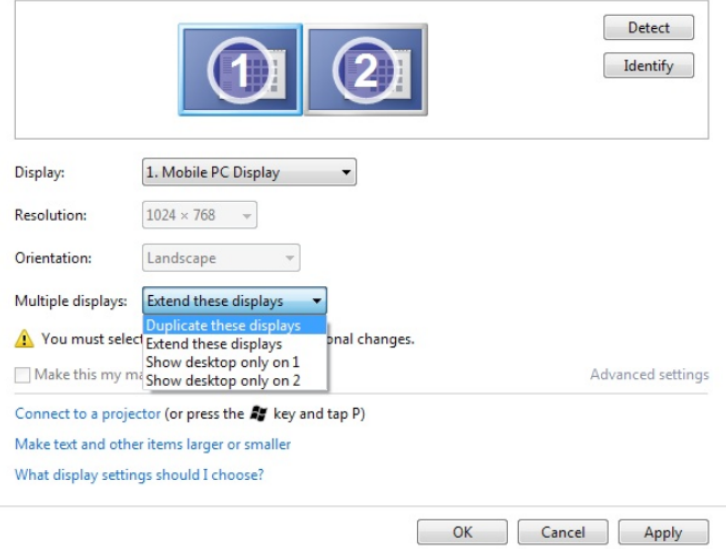

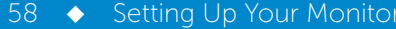

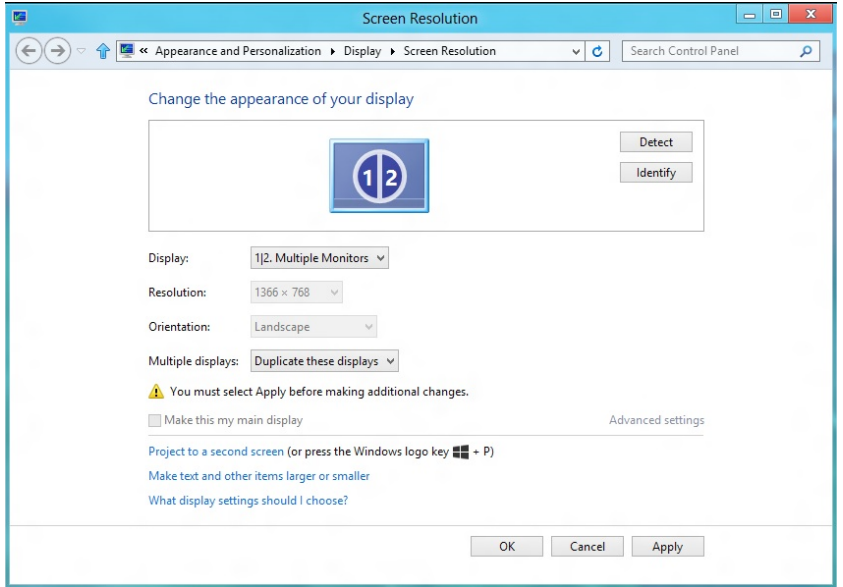

**Extend these displays:** This option is recommended when an external monitor is connected to a laptop, and each monitor can display different screen independently to improve user convenience. The relative position of the screens can be set up here, for example monitor 1 may be set up to be to the left of monitor 2 or vice versa. This depends on the physical position of the LCD monitor in relation to the laptop. The horizontal line displayed on both monitors can be based on the laptop or external monitor. These are all adjustable options, and all a user need do is drag the monitor of the main screen to the extended monitor.

#### **(iii)**For Windows® 8 (i) For Windows Vista®

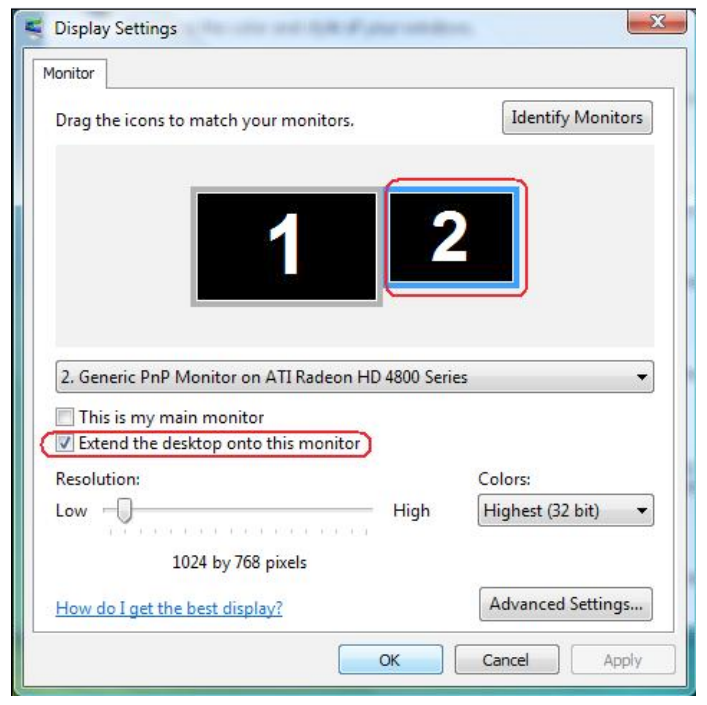

#### (ii) For Windows® 7

Change the appearance of your displays

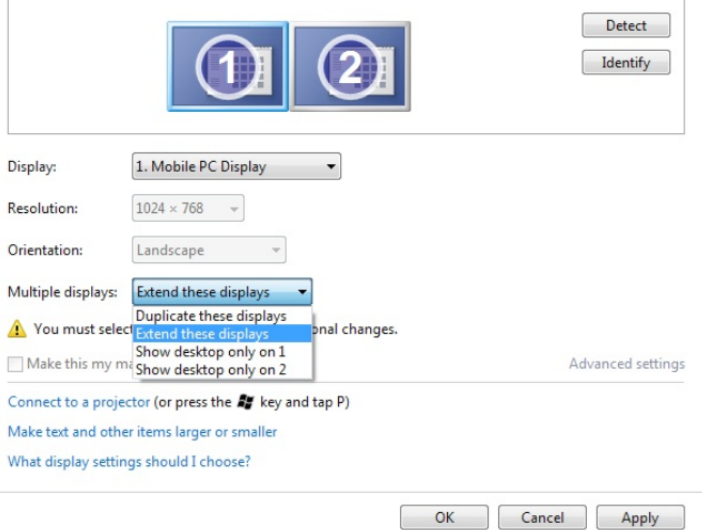

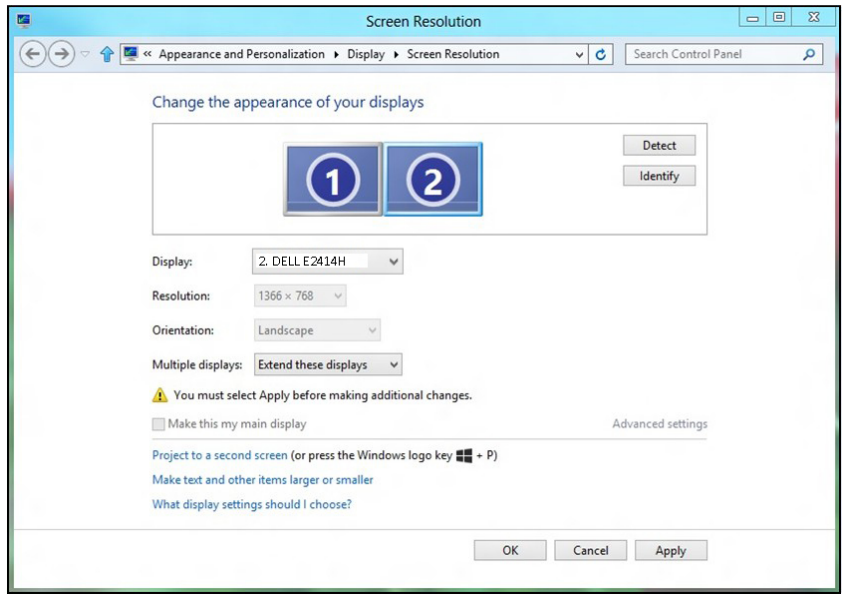

**Show desktop only on...:** Display the status of a particular monitor. This option is typically chosen when the laptop is used as a PC so the user can enjoy a large external monitor. Most current laptops support mainstream resolutions. As shown in the figure above, the resolution of the laptop monitor is only 1366 x 768, but after connecting a 24" external LCD monitor, users can immediately improve their visual enjoyment to 1920 x 1080.

#### (iii) For Windows® 8 (i) For Windows Vista®

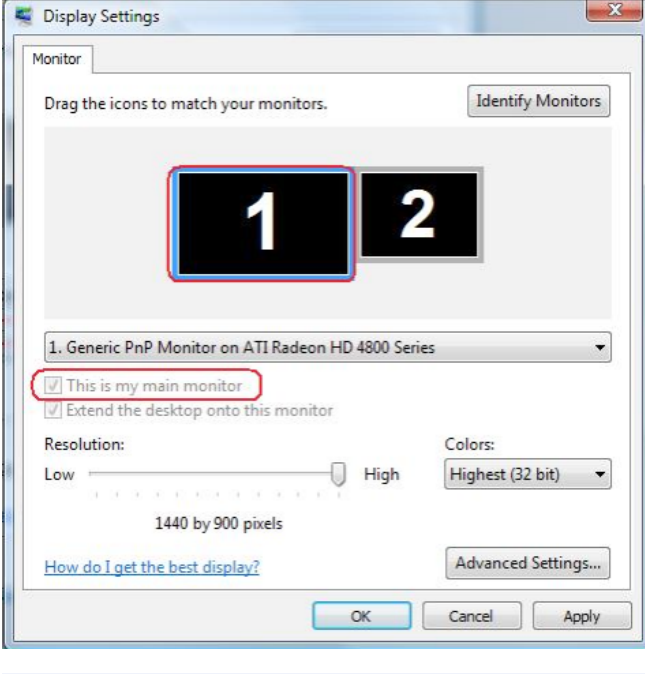

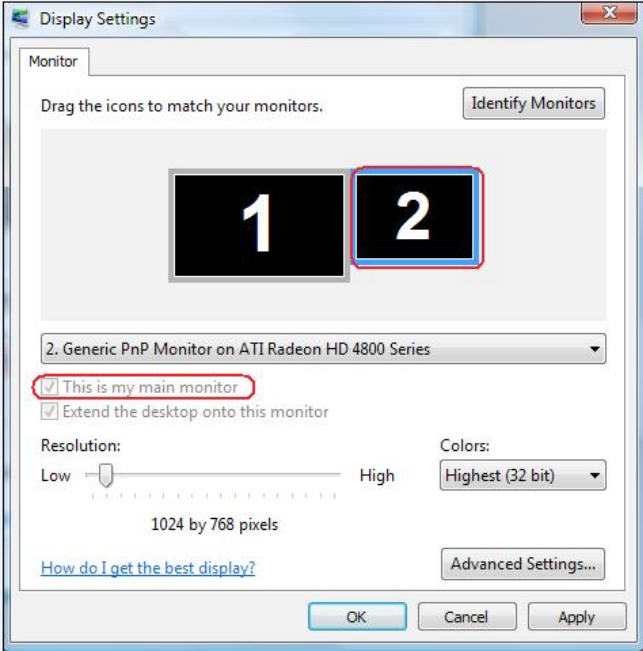

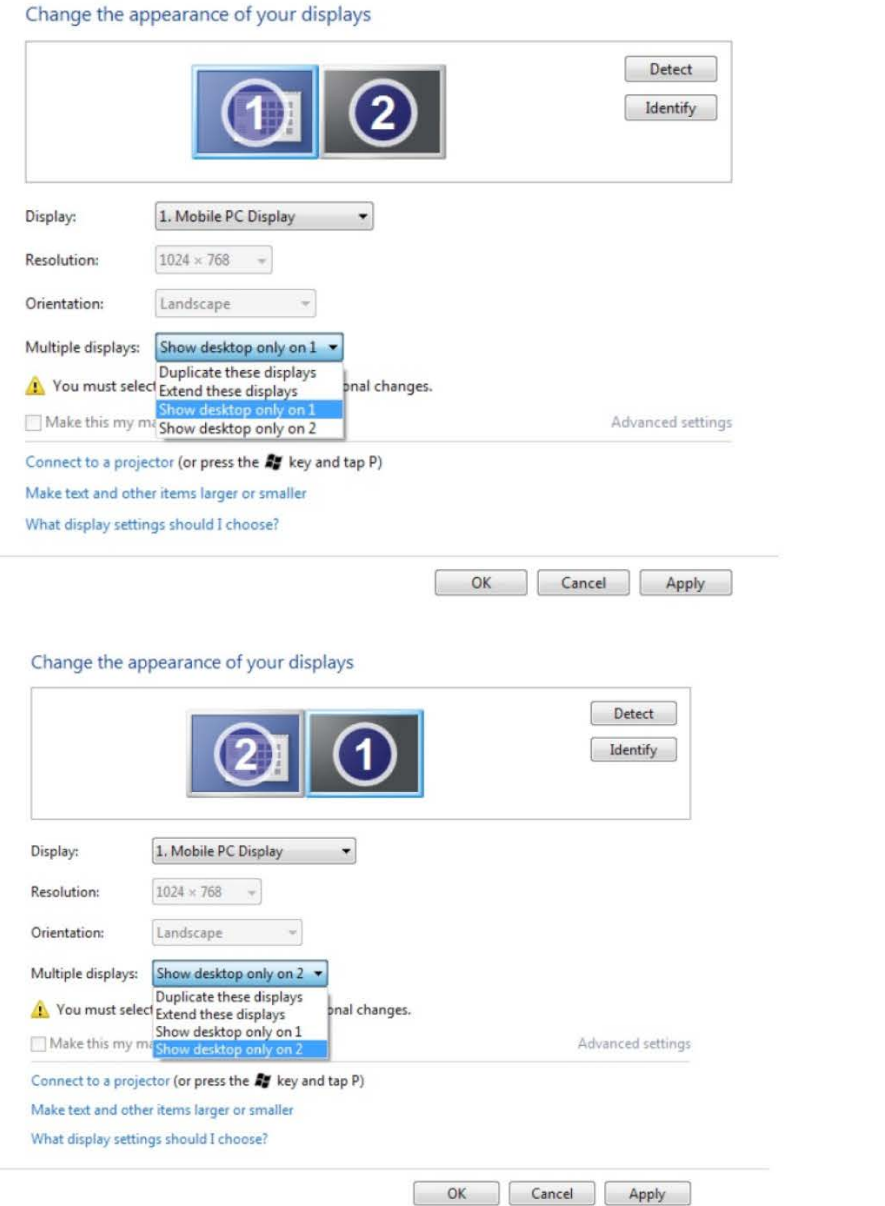

#### (iii) For Windows® (ii) For Windows 8 ® 7

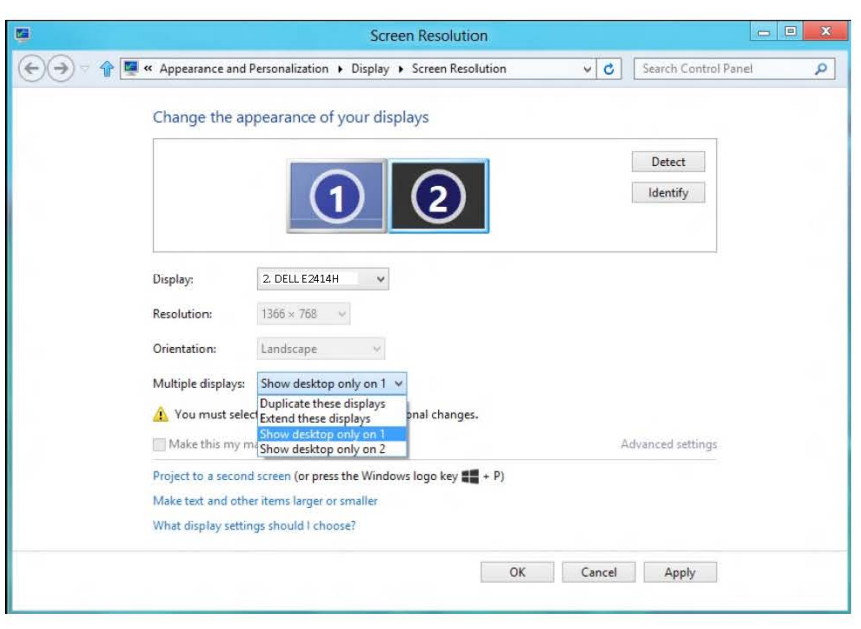

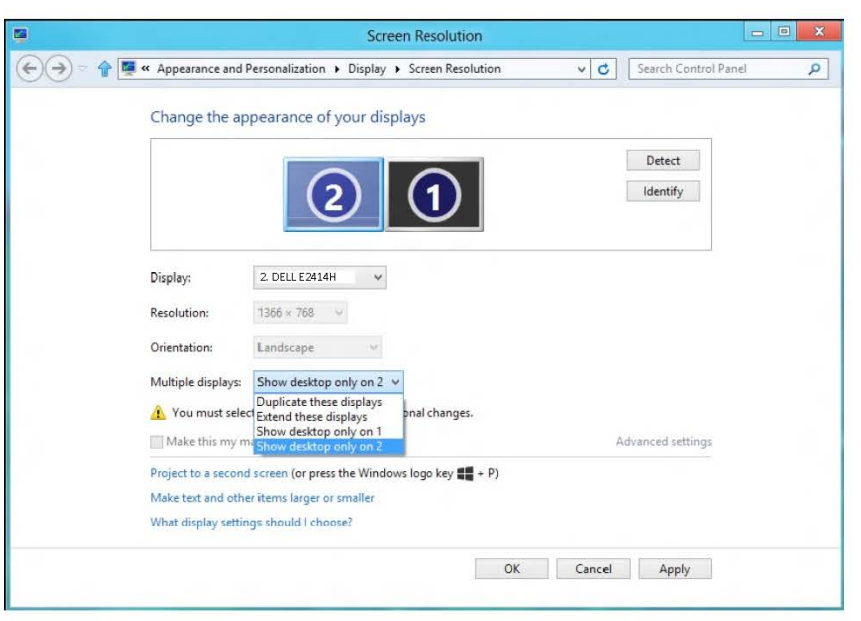

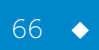